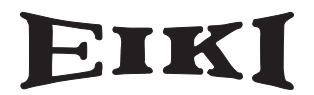

多媒体投影机

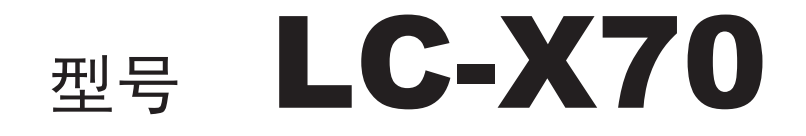

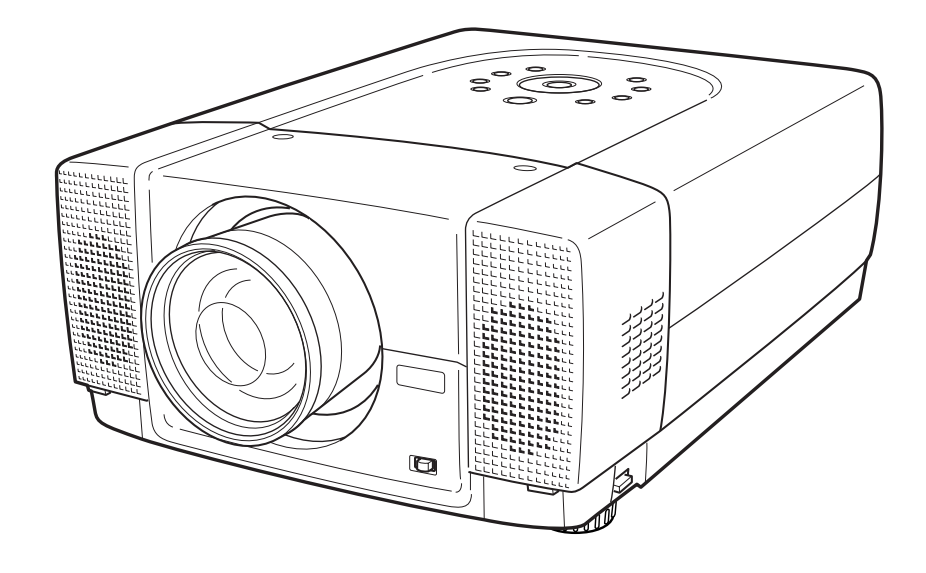

用户操作手册

# 致用户

使用本投影机前,请完整阅读本手册,以便对本投影机进行正确操作。 本投影机提供众多的特性与功能。正确操作本投影机可以使用户更好地利用这些特性,并使本机长期 保持良好状态。

不当操作不仅可能缩短产品寿命,也可能导致故障、引起火灾或其他事故。

如果用户的投影机不能正常工作,请再次阅读本手册、检查操作和电缆连接情况,并尝试通过该手册 末尾的"故障排除"一节中提供的办法加以解决。 如果问题依然存在,请与经销商或服务中心联系。

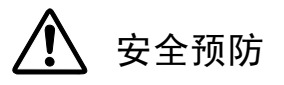

警告: 为了减少火灾或电击的危险,勿将本投影机暴露于雨中或潮湿的地方。

● 本投影机的投影镜头产生强光, 尽量不要盯着镜头看,

以免损伤眼睛。 特别注意,勿让孩童直接盯着光束。

● 必须按指示放置投影机, 否则可能引起火灾。

 $20cm$   $\uparrow$ ● 请为机壳的顶部、侧面和背面预留合适的空间, 以便通风散 热。必须留出最小距离。如果投影机安装在柜子或类似的密闭空 间,应确保满足最小距离的要求。勿盖住投影机的通风口。散热 不良将减少用户投影机的使用寿命,也会带来危险。

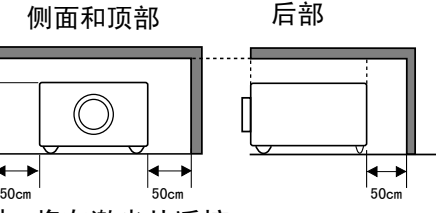

● 勿将任何易燃物或喷雾器靠近投影机。热风从通风口中排出。

● 随本机附送的遥控器具有激光教鞭功能,按下激光键(可达1分钟)时,将有激光从遥控 器的激光发射窗口射出,此时,激光教鞭指示灯将变为红色,表明有激光发出。 请不要盯 着激光发射窗口看,也不要将激光束对准自己或他人, 以免伤害眼睛。

● 如果长期不使用投影机, 请拔下电源插头。

阅读并保存本用户手册,以便将来使用。

注意

在"电子计算机/数据处理设备的保护标准"(ANSI/NFPA75)中指明的电脑机房内不可使用本投影机。 Ne puet être utillisé dans une salle d'ordinateurs telle que définie dans la norme ANSI/NFPA 75 Standard for Protection of Electronic Computer/Data Processing Equipment

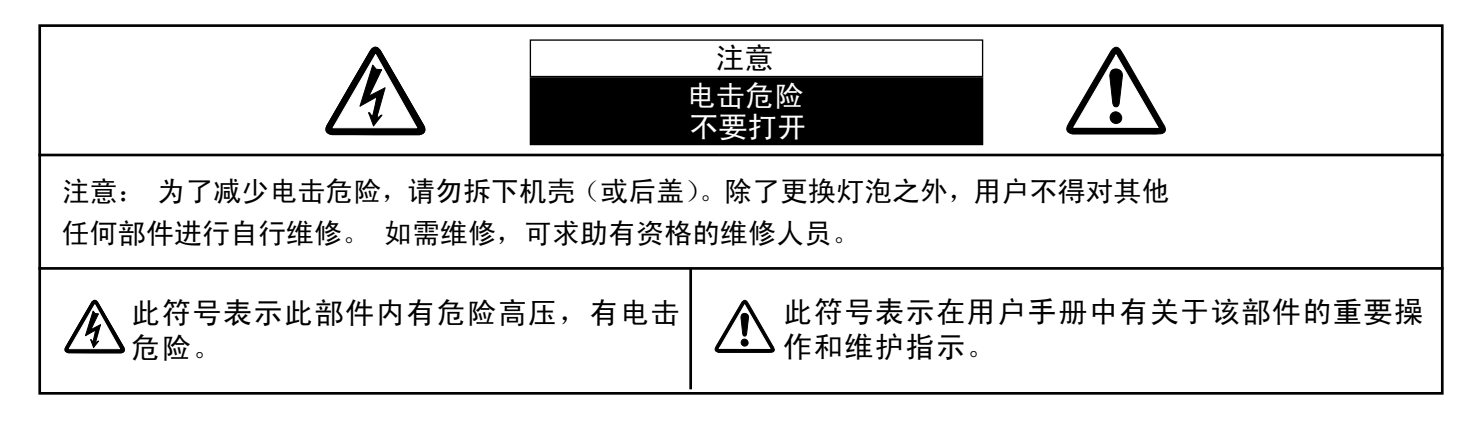

操作本机之前,请阅读所有安全和操作指南。

阅读本手册的所有操作指南,并保存以备今后使用。 清洁本机之前,先拔下交流电源插头。 请勿使用液 体或喷雾型清洁剂。 请使用湿布进行清洁。

遵守投影机上的所有警告和指示。

为了保护投影机,在雷暴发生时,或长期无人使用时 ,请拔下电源插头, 这样可以防止雷电和电压波动 对投影机的影响。

勿将投影机暴露于雨中,或在接近水的地方使用,例 如在潮湿的地下室、泳池边等等。

不要使用未经制造商推荐的附件,以免引起危险。 不要将此投影机置于不平稳的小车、支架或桌子上。 否则,投影机可能会摔落,对儿童或成人,以及投影 机本身造成严重损伤。 请使用制造商推荐或与本机 一同出售的小车或支架。 墙装或架装应遵循制造商 的指引,并应使用经制造商批准的安装组件。

投影机与小车一起移动时要小心, 急停、用力过猛以及不平坦的路面 都可能引起小车连同投影机一起翻 转。

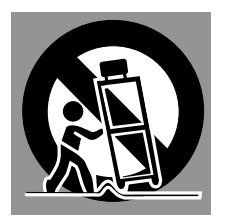

机壳背部和底部的散热槽和开口用于通风,防止设备 过热,以保证投影机的稳定工作。

通风口切勿被布或其他物品覆盖,勿将投影机置于床 、沙发、毛毯或其他类似物体表面,以免受堵。 勿 将投影机置于散热器或暖气管附近。

勿将其置于书柜等内置环境中使用,除非通风条件良 好。

切勿将任何物品通过机壳通风口塞入投影机,以免接 触危险电压点或造成短路,引起火灾或电击。 切勿 使任何液体渗入投影机。

本投影机只能在标识上所标注的电源类型下工作。 如果用户不能确定电源类型,请咨询授权经销商或 当地电力公司。

勿使插座或电源线过载,以免引起火灾或电击。 勿 在电源线上放置任何物品。 避免投影机的电源线被 人踩到而造成破损。

勿自行打开或移除机壳尝试维修,以免使用户暴露 于高压或引起其他伤害。 如果需要维修,请咨询有 资格的维修人员。

如有下列情况,请拔下投影机电源插头并咨询有资 格的维修人员进行维修:

A.电源线或插头损坏或有破损。

- B.有液体洒入投影机内部。
- C.投影机暴露于雨或水中。

D.遵循操作指示,但投影机仍未能正常工作。 此 时只能进行操作指示中提到的调整,因为其他不当 操作可能引起投影机受损,导致专业的技师需要付 出更多的时间来使其恢复正常工作。

- E.投影机摔落或机壳受损时。
- F.投影机性能明显下降时--这表明有维修的必要。

如需更换部件,请确认维修人员使用的更换件应与 制造商认可的部件一致, 未经认可的更换件可能引 起火灾、电击或人身伤害。

投影机的所有维护或修理完成之后,请要求维修人 员对投影机进行例行安全检查,以确保投影机处于 安全工作状态。

Voor de klanten in Nederland

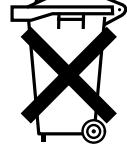

Bij dit product zijn batterijen geleverd.

Wanneer deze leeg zijn, moet u ze niet weggooien maar inleveren als KCA.

美国通信委员会公告

注: 该设备经过测试,符合FCC标准第15部分对FCC Class B数码设备的限制规定。 通过这些限制,可以 较好地保证家庭安装该设备时不受有害干扰。 该设备可产生、利用和发射射频振荡能量,如果不按指示 进行正确安装,可能对无线电通信造成有害的干扰。 但是,并不保证每次安装都不会产生干扰。 如果发 现此设备对无线电设备或电视接收产生有害干扰,并且通过关闭和打开此设备确定干扰确实存在,请尝试 以下一种或多种方法排除干扰:

- 重新调整接收天线的方向或位置。
- 增加设备与被干扰设备间的距离。
- 将设备连接至与被干扰设备不同的电路插座。
- 请与代理商或有经验的广播/电视技术人员联系以获得帮助。
- 根据FCC规则第15部分的B附属部分,必须使用屏蔽线缆才符合B级设备的限制规定。

除非说明书中有明确说明,请勿对该设备进行任何更换或修改。 若用户已作出上述更换或修改,则可能 回被要求停止使用该设备。

- 型号: LC-X70
- 商标: Eiki

责任方: EIKI International, Inc.

- 地址: 30251 Esperanza Rancho Santa Margarita CA 92688-2132
- 电话: 800-242-3454 (949-457-0200)

# 交流电源线要求

本投影机所提供的交流电源线符合销售本机所在国家的要求。

适用于美国和加拿大的交流电源线

用于美国和加拿大的交流电源线经美国保险商实验所(UL)认可,并经加拿大标 准协会(CSA)认证。 交流电源线配有接地型插头。 用于保证安全。确保该插 头适用于电源插座。 请勿取消该安全功能。 若无法将该插头插入电源插座,请 接地<br>联系电工技师。

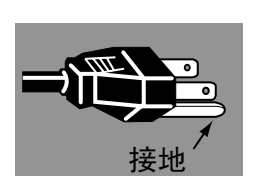

电源插座应置于设备附近并且便于操作。

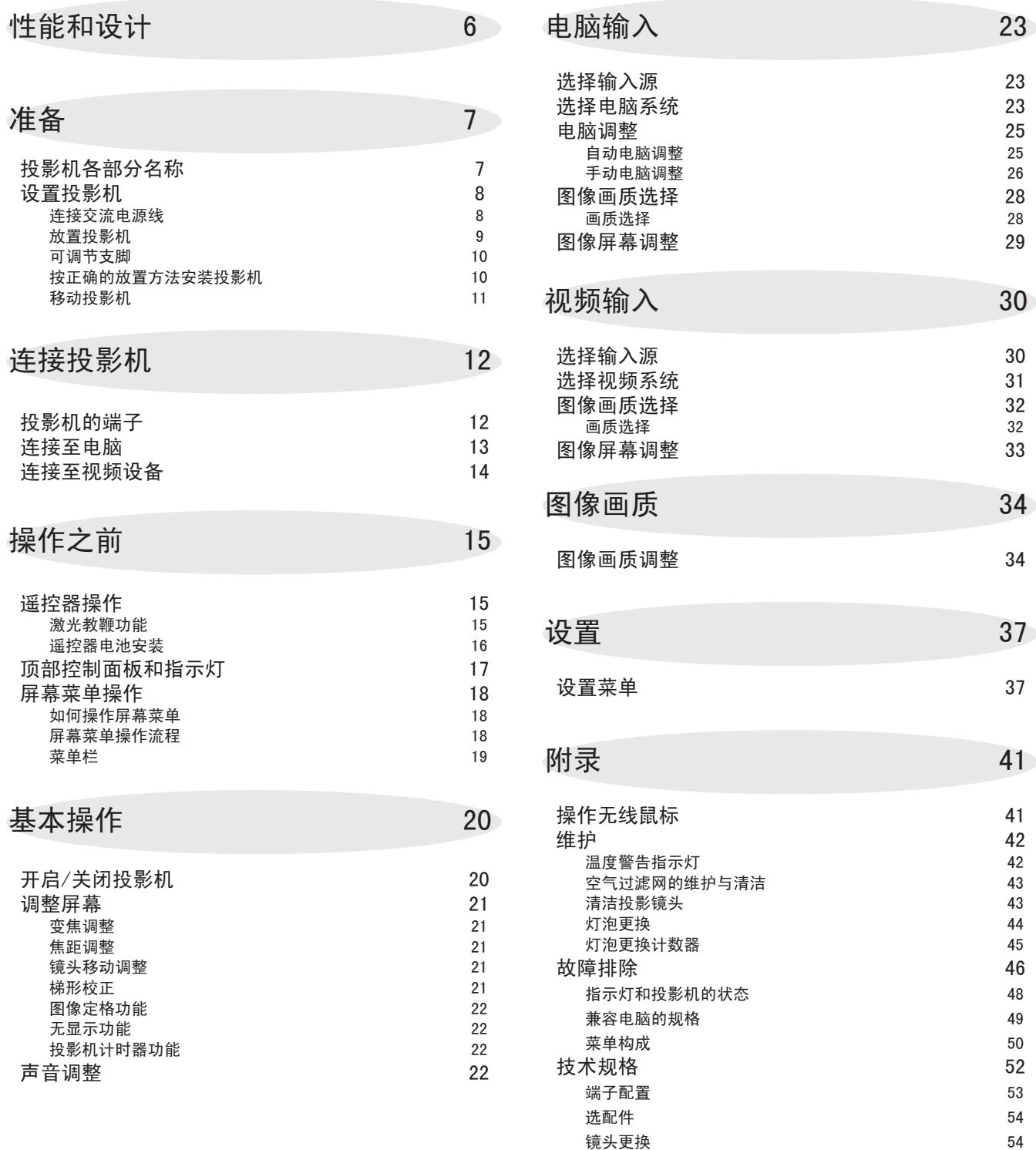

商标

● Apple、Macintosh和PowerBook 是Apple Computer, Inc. 的商标或注册商标。

● IBM和PS/2是International Business Machines, Inc.的商标或注册商标。

● Windows和PowerPoint是Microsoft Corporation的注册商标。

● 本手册中的每个公司名称或产品名称均为各个公司所有的商标或注册商标。

本多媒体投影仪以最先进的技术设计而成,具有携带方便、经久耐用以及易于操作等特点。 本投影机 含内置多媒体功能、16.77百万像素的调色板以及矩阵液晶显示(LCD)技术。

本投影机的设计极为轻巧, 用户可以随身携带, 随 意使用。

### ◆ 兼容性

本投影机可以接收各种视频和电脑输入信号,包括:

#### ● 电脑

IBM兼容或Macintosh电脑, 最高分辨率可达1280× 1024。

● 6色系统

NTSC、PAL、SECAM、NTSC 4.43、PAL-M或PAL-N都可以 连接。

#### ●分量视频

可连接DVD播放器、高清电视等的分量视频输出信号, 包括480i、480p、575i、575p、720p、1035i以及 1080i。

#### $\bullet$ s-视频

可连接S-VHS VCR输出信号等S-视频信号。

### ◆高分辨率图像

本投影机可为电脑输入提供1024×768像素的分辨 率, 并可提供800水平TV线的分辨率。 XGA (1024  $\times$ 768)到SXGA (1280 $\times$ 1024)的电脑分辨率会被 压缩到1024×768像素。 本投影机不能显示分辨率 超过1280×1024像素的图像。 如果用户电脑的分 辨率超出1280×1024,请将电脑的分辨率调低。

### ◆多重扫描系统

本投影机具有多重扫描系统,可快速符合几乎所有 电脑输出信号。 用户无需进行繁琐的手动频率调整 以及其他设置。

### ◆一键式自动电脑调整

本投影机的自动电脑调整功能可辨认输入的电脑视 频信号并自动进行最佳调整。 无需任何复杂设置, 即可获得精确的投影图像。

### ◆电动镜头移动

电动镜头移动功能可以上下移动投影镜头。 通过 这个功能,用户可以随心所欲地将图像投射到合适 的位置。 同时,电动操作也可完成变焦和焦距调整。

◆ 精巧的设计 → インスコンコンコンコンコン ◆数码变焦(用于电脑)

数码变焦功能可调整图像尺寸,使其约为原大小的 1/4到49倍。用户可在演示中使用此功能集中讲解 重要信息。

### ◆梯形校正

投影机的放置情况可能会导致图像失真,使显示图 像形状变为梯形。 梯形校正功能通过数字方式修 正图像,使显示图像恢复正常。

### ◆电源管理

不使用投影机时,电源管理功能可以降低电耗。 投影机检测到信号中断并且无按键操作时,电源管 理功能将关闭投影灯泡。 投影机重新检测到信号, 或者有按键操作时,投影灯泡又可自动打开。 投 影机出厂时,本功能设为"开"。

### ◆数字视频接口(DVI)

本投影机配有DVI 24针端子,用于连接来自电脑 的DVI输出信号。

### ◆激光教鞭功能

随本投影机附送的遥控器有激光教鞭功能。 使用本 功能,可使投影屏幕上的演示变得更加灵活生动。

### ◆无线鼠标

随本投影机附送的遥控器有无线鼠标功能,可以用于 相连的电脑。 通过本功能,用户使用遥控器既可以 操作投影机,也可以操作电脑。

### ◆多语言菜单显示

操作菜单可用以下语言显示: 英语、德语、法语、意 大利语、西班牙语、葡萄牙语、荷兰语、瑞典语、俄 语、中文、韩语以及日语。

◆ Pj-to NetDirector (选配)

Pj-to NetDirector功能可以使投影机通过网络, 将 电脑屏幕上或存储在电脑中的图像显示出来。 也可 通过网页浏览器控制和维护本投影机。

# 投影机各部分名称

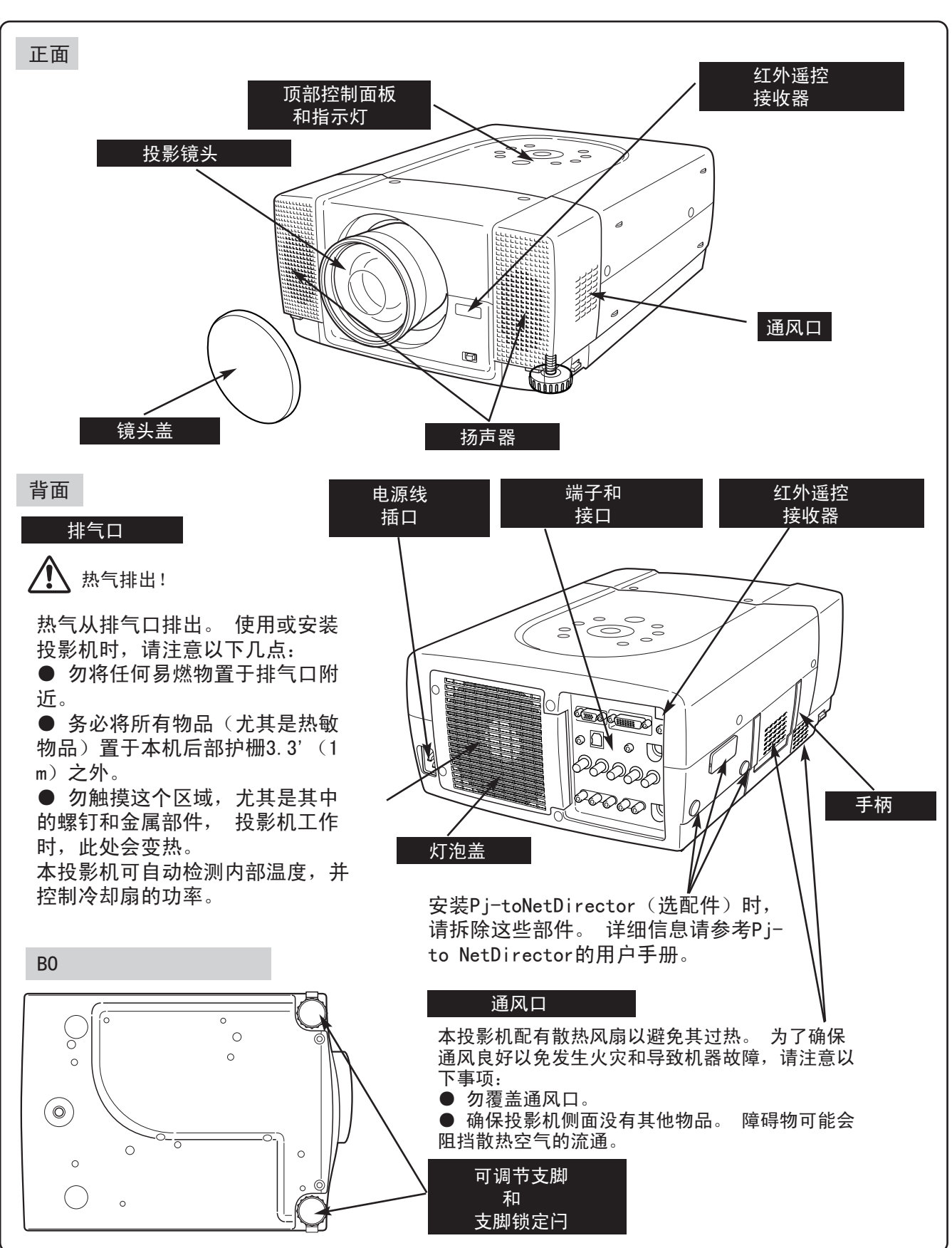

# 设置投影机

# 连接交流电源线

本投影机的额定输入电压为交流100-120V或200-240V。 本机可自动选择正确的输入电压。 根据设计,本机的工作 电源应为带接地导线的单相电路。 为了减少电击危险, 请 勿将投影机接到其他类型的电源。

如果用户不清楚使用电源的类型,请咨询授权经销商或者 维修站。

开启投影机前,请连接好周边设备。 (关于连接,请参阅  $12-14$ 页。)

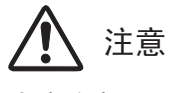

为安全起见,不使用投影机时请拔下交流电源线。 本投影机连接到交流电源插座后进入待机模式,会损 耗少量电量。

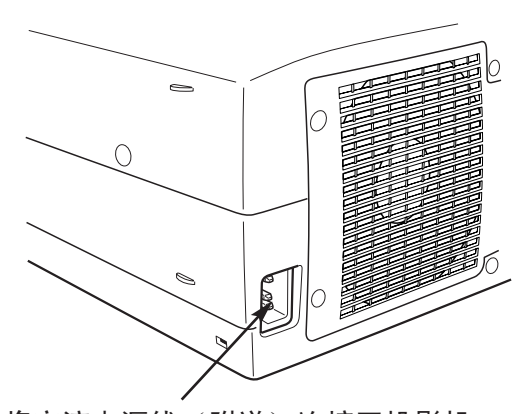

将交流电源线(附送)连接至投影机。 交流电源插座必须靠近本机并且容易插 拔。

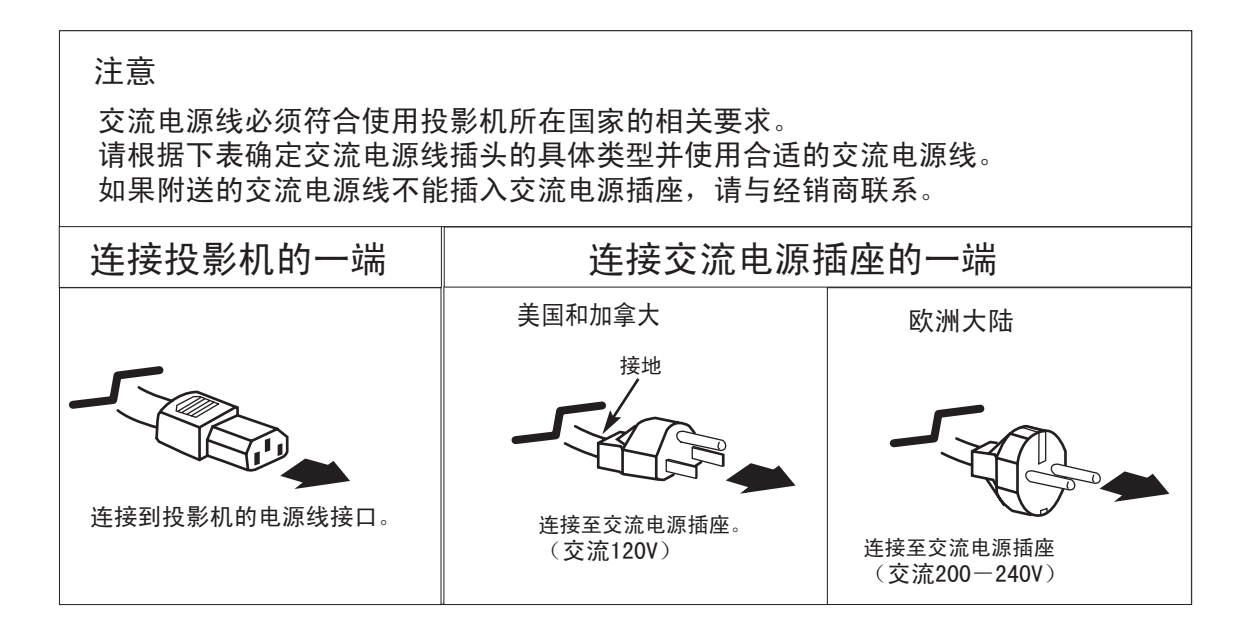

# 放置投影机

● 根据设计,本投影机应放置于平整表面进行投影。 ● 投影机可在4.6' (1.4m) ~ 48.3' (14.7m) 之间聚 焦。

● 关于如何调整屏幕尺寸, 请参阅下图。

房间光源 房间的亮暗程度对图像质量影响很大。 建 议限制室内灯光,以保持优质画面。

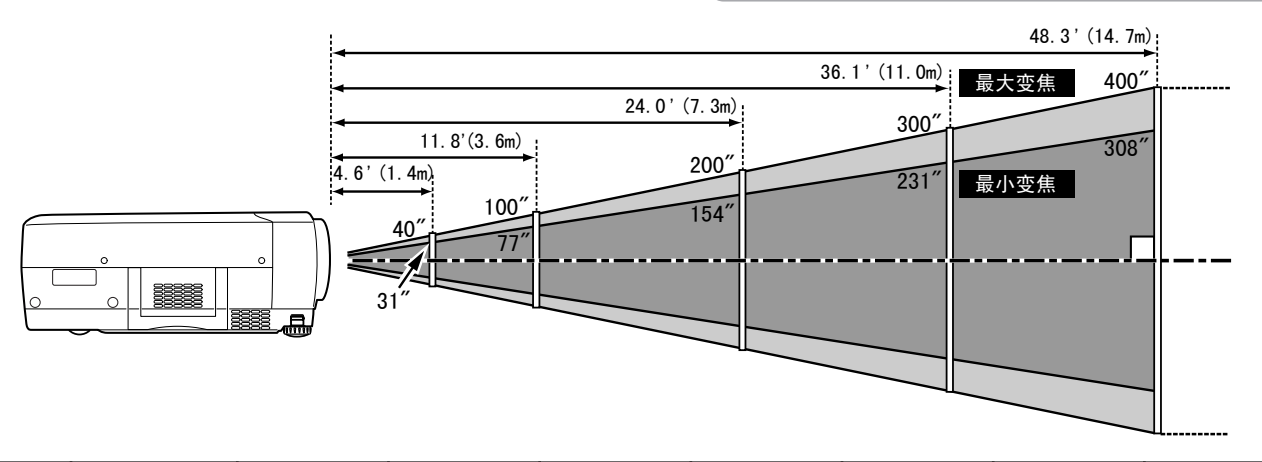

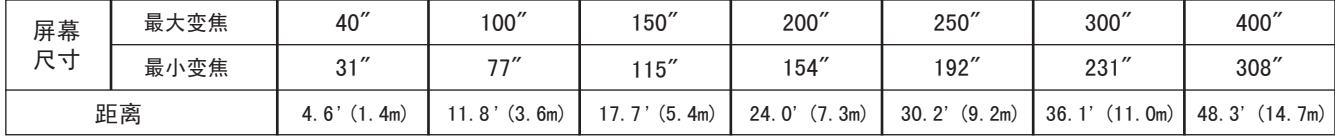

### 镜头移动调整

电动镜头移动功能可以上下移动投影镜头。 通过这个功能,用户可以随心所欲地将图像投射到合适 的位置。 上下比例可以在10:0-1:1之间调整(如下图所示)。 具体操作请参阅21页。

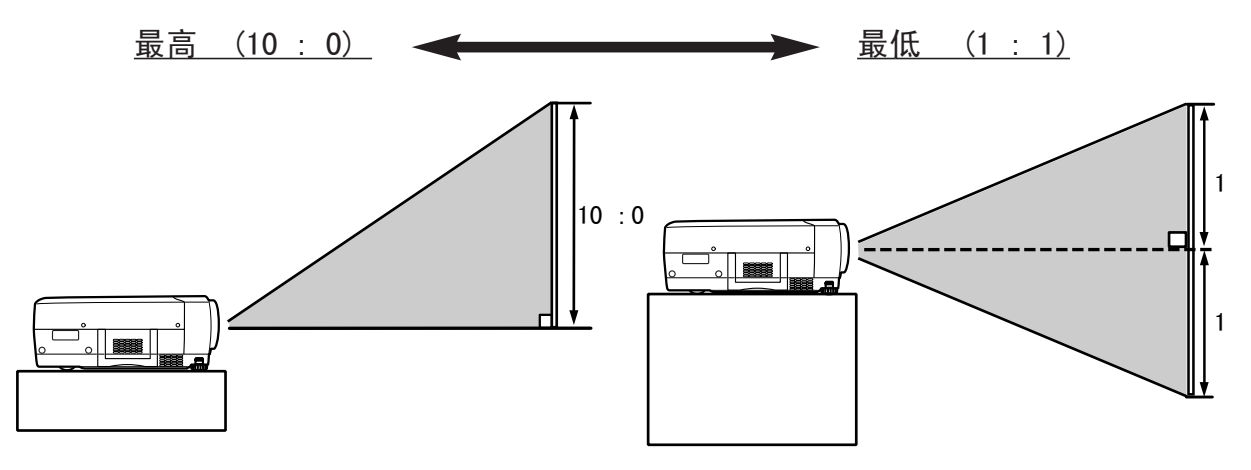

# 可调节支脚

通过旋转可调节支脚,可以调整图像的倾斜和投影的 角度。 投影角度可调整多达10.5度。

- 1 抬起投影机前部,拔出投影机两侧的支脚锁定闩。
- 2 松开支脚锁定闩,锁定可调节支脚;旋转可调节<br> 支脚,对投影机的位置和倾斜情况进行微调。
- 3 要降低可调节支脚,请抬起投影机的前部,松开 支脚锁定闩。

可以通过菜单操作调整图像的位置和梯形失真。 (参阅21、37页。)

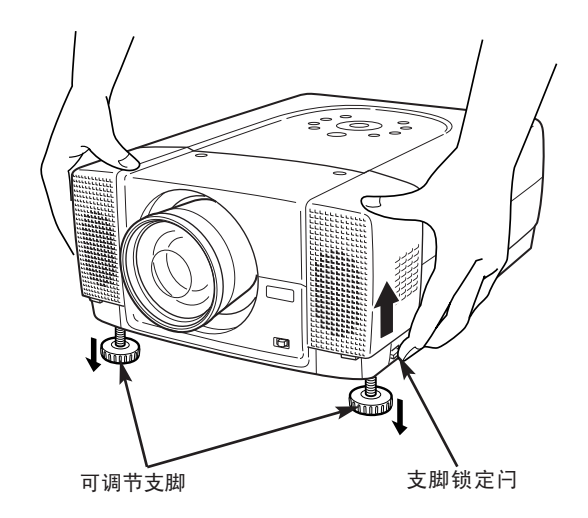

# 按正确的放置方法安装投影机

务必正确安装投影机。 安装不当可能会降低灯泡的寿命,并引发火灾。

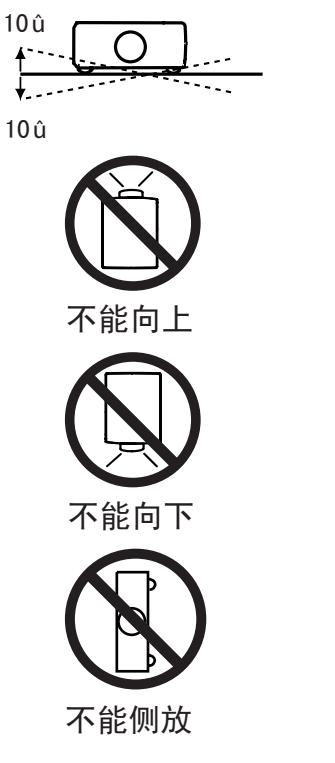

勿使投影机上下倾斜超过10度。

不要用投影机朝上方投影。

不要用投影机朝下方投影。

投影时勿使投影机侧放。

# 移动投影机

移动投影机时请使用手柄。 移动投影机时,请盖好 镜头盖,并收回调节支脚,以防损坏镜头和机壳。 如果长时间不使用本投影机,请将其放入随本机附送 的箱子(防尘罩)。

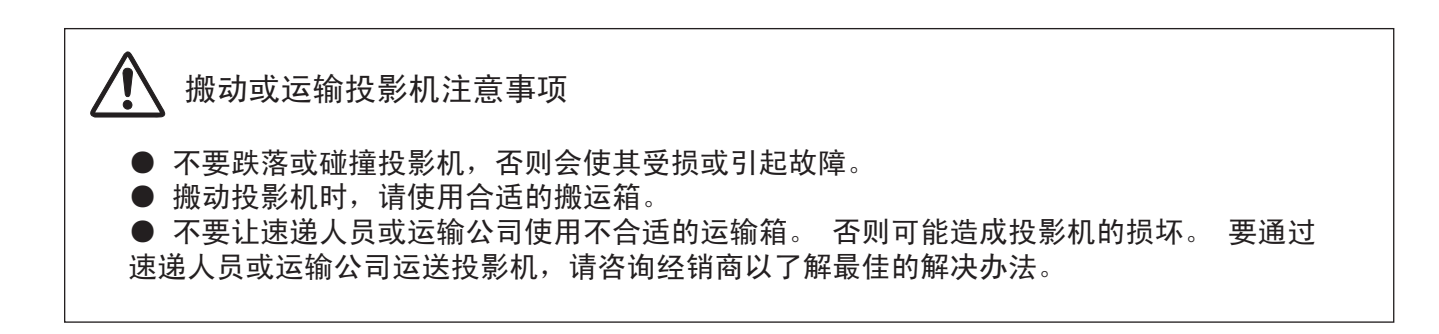

 $00<sub>0</sub>$  $\delta\bigcirc$  $0<sub>0</sub>$ 

# 投影机的端子

投影机后部设有可连接电脑和视频设备的输入输出端子。 请参考12到14页的插图,正确连接各种设备。

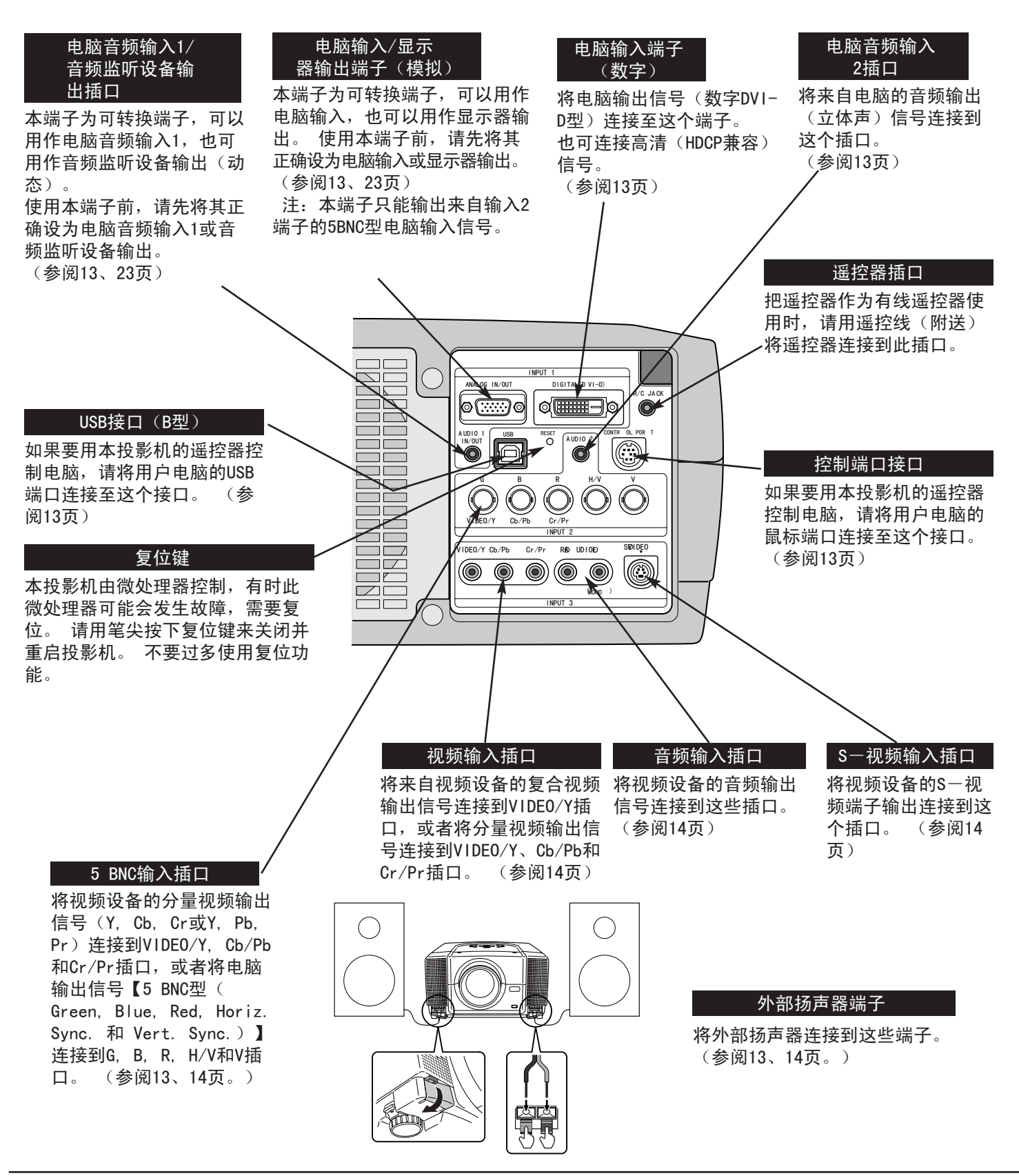

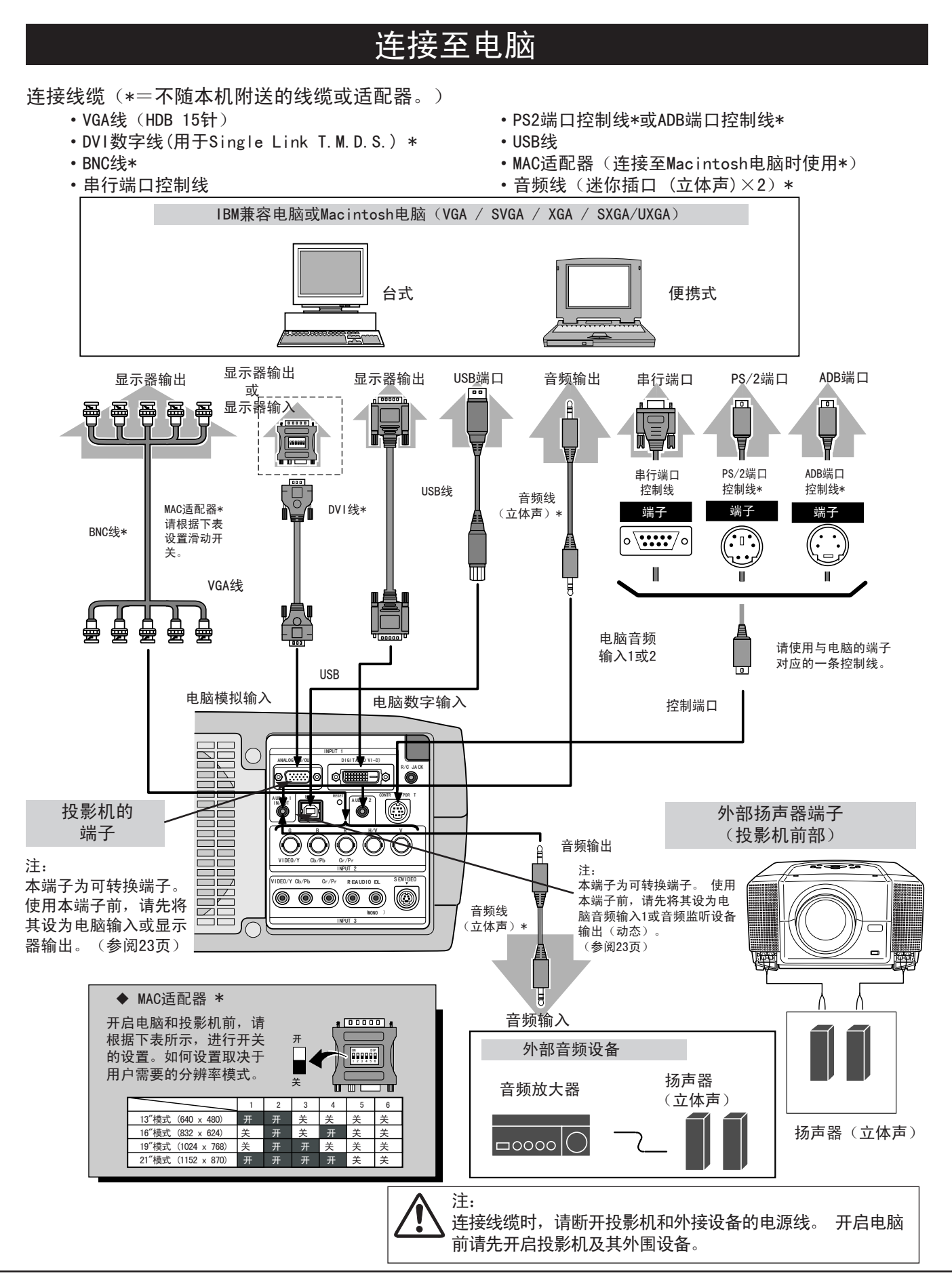

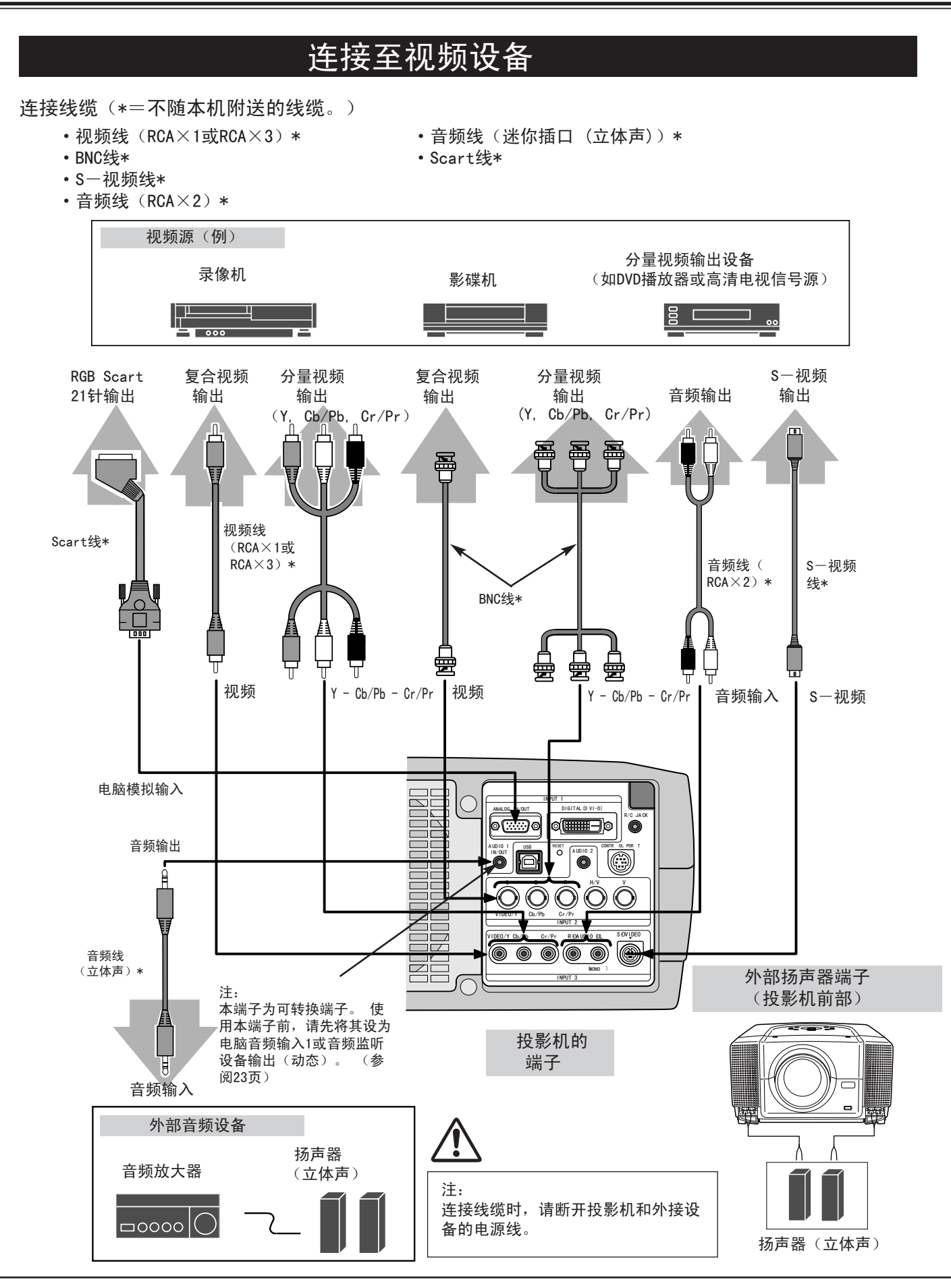

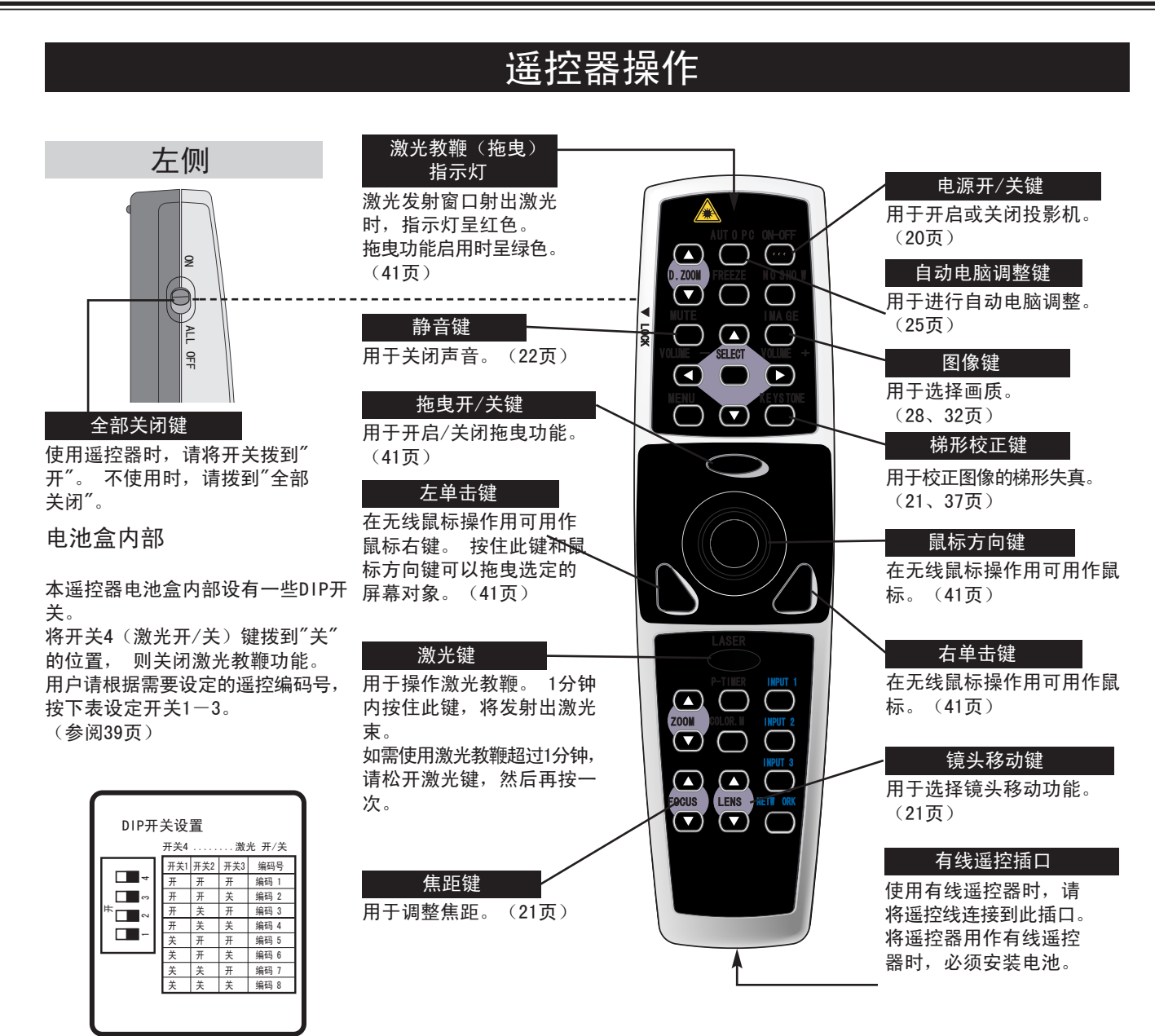

# 激光教鞭功能

本遥控器具有激光教鞭功能,可从激光发射窗口发射激光。 按下激光键将发射激光, 如果激光键按 住超过1分钟,或者用户松开激光键,则停止发射激光。 激光教鞭指示灯呈红色亮,表示有红色激光 射出。

射出的激光输入二级激光,因此,请勿盯着激光发射窗口看,或者将激光束朝自己或他人发射。 下列 三个标志是激光束的警告标志。

注意: 不依照指示进行控制、调整或操作,可能会引起有害的辐射暴露。

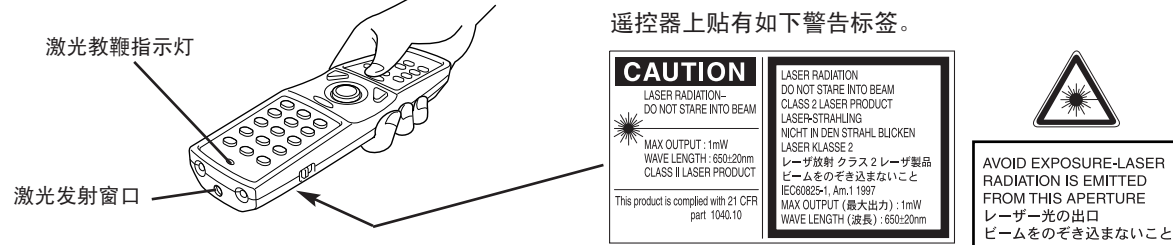

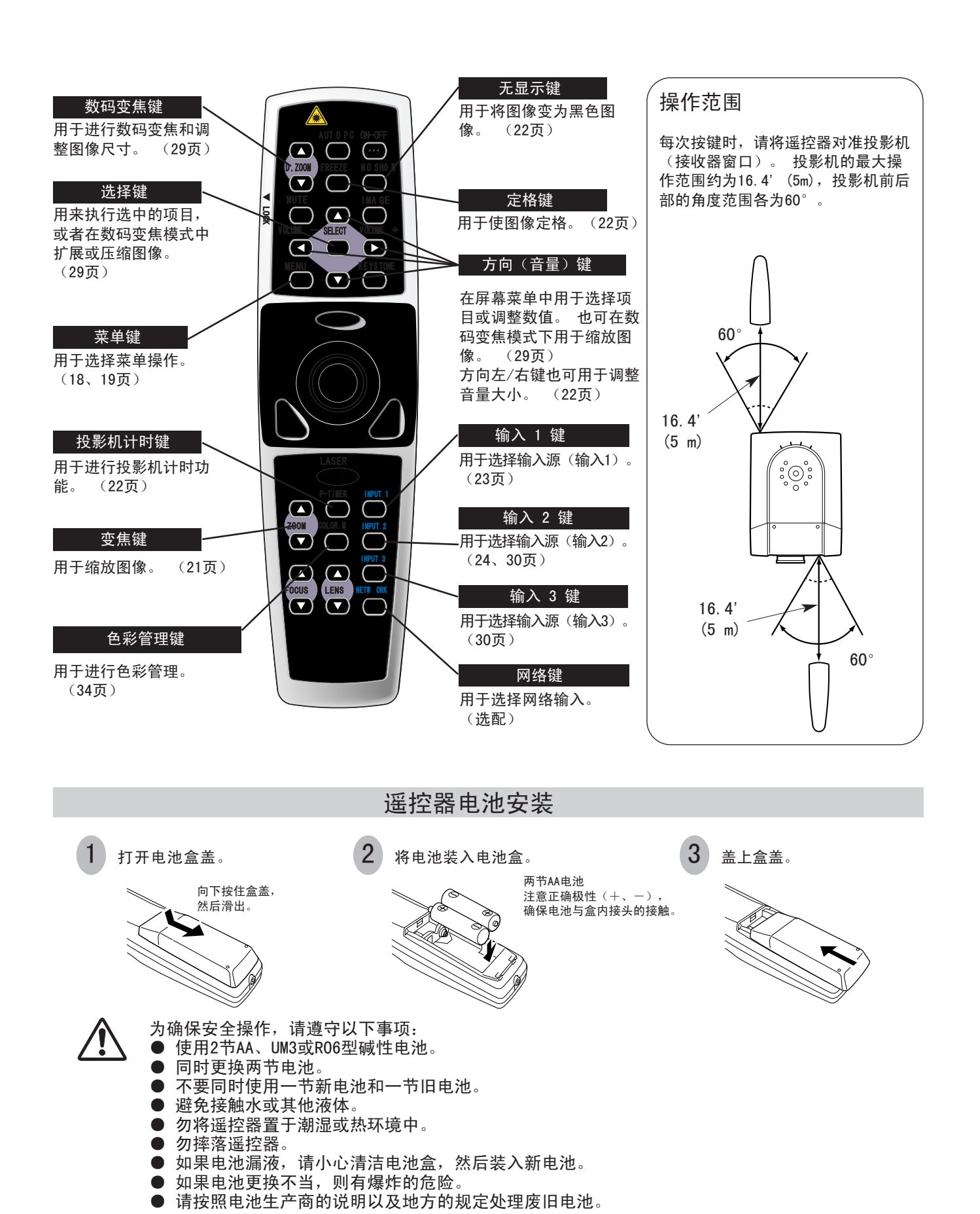

# 顶部控制面板和指示灯

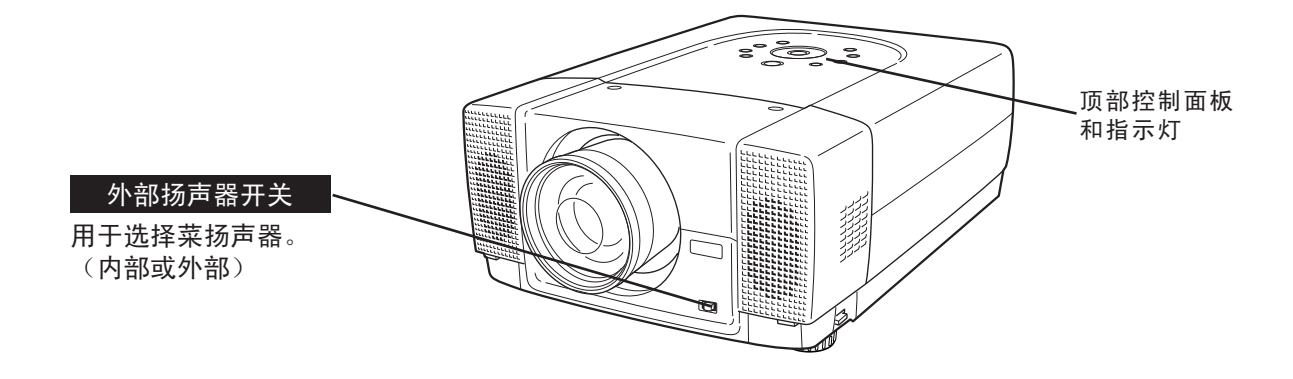

本投影机的顶部有控制键(顶部控制面板)和指示灯。

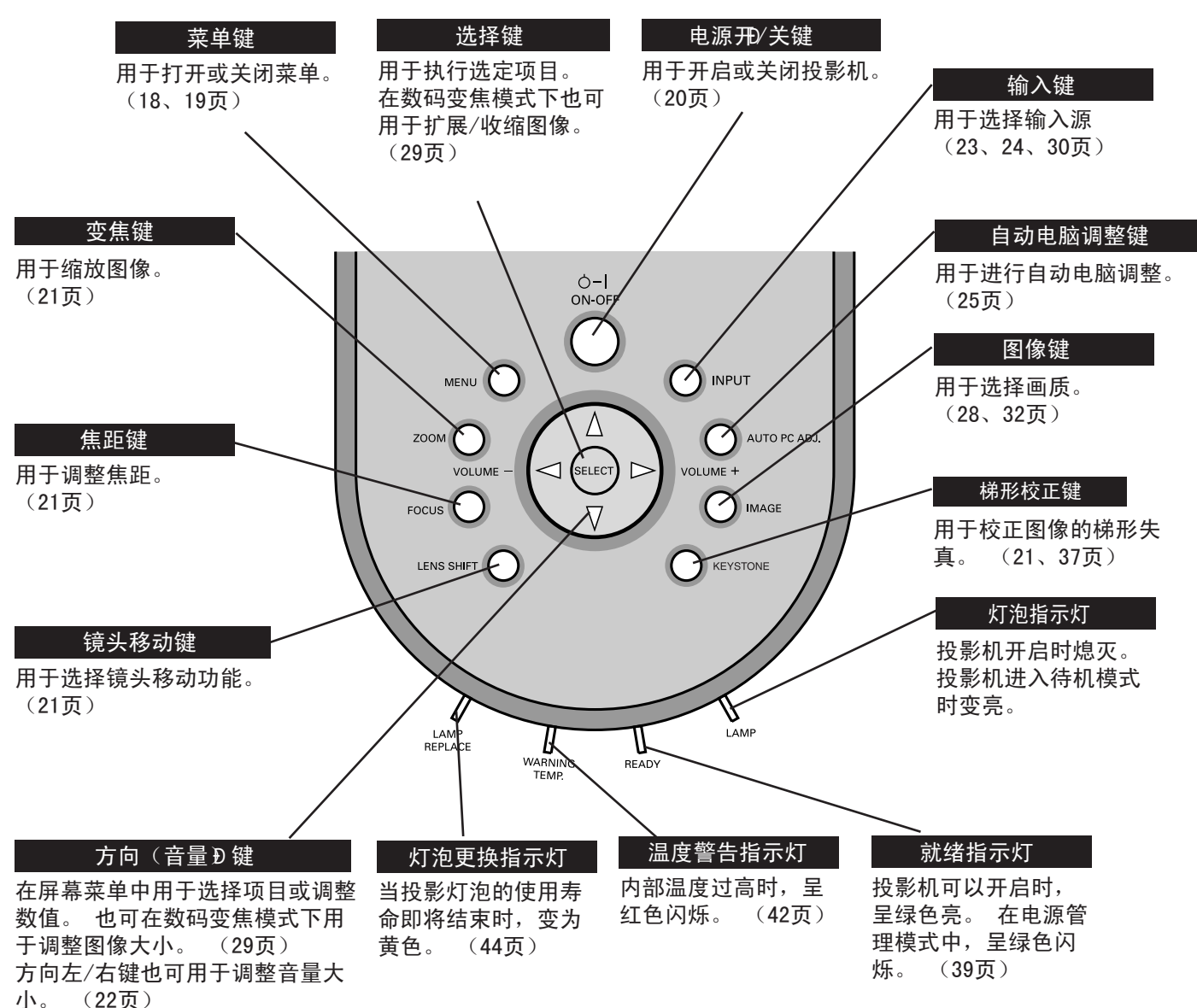

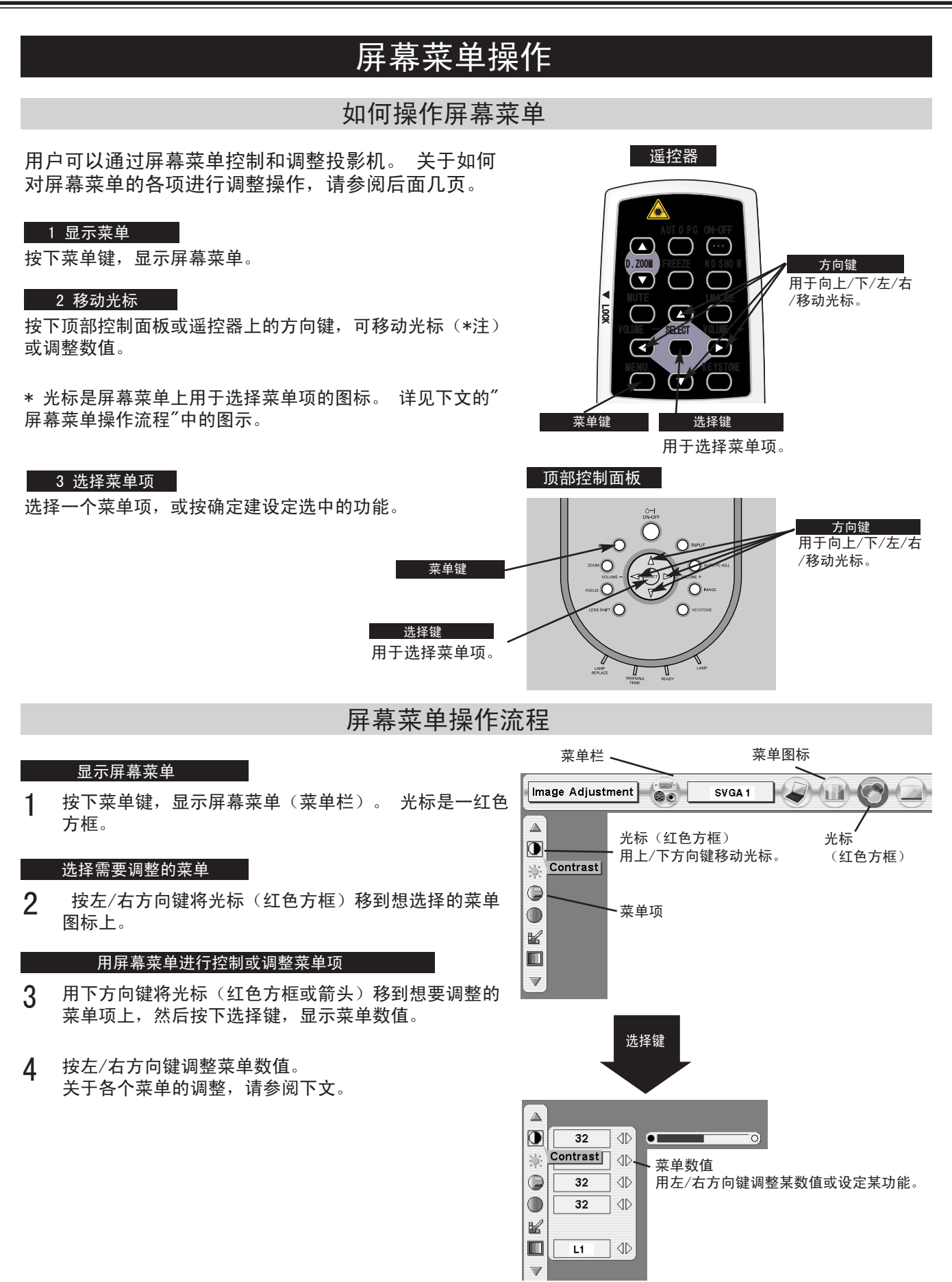

# 菜单栏

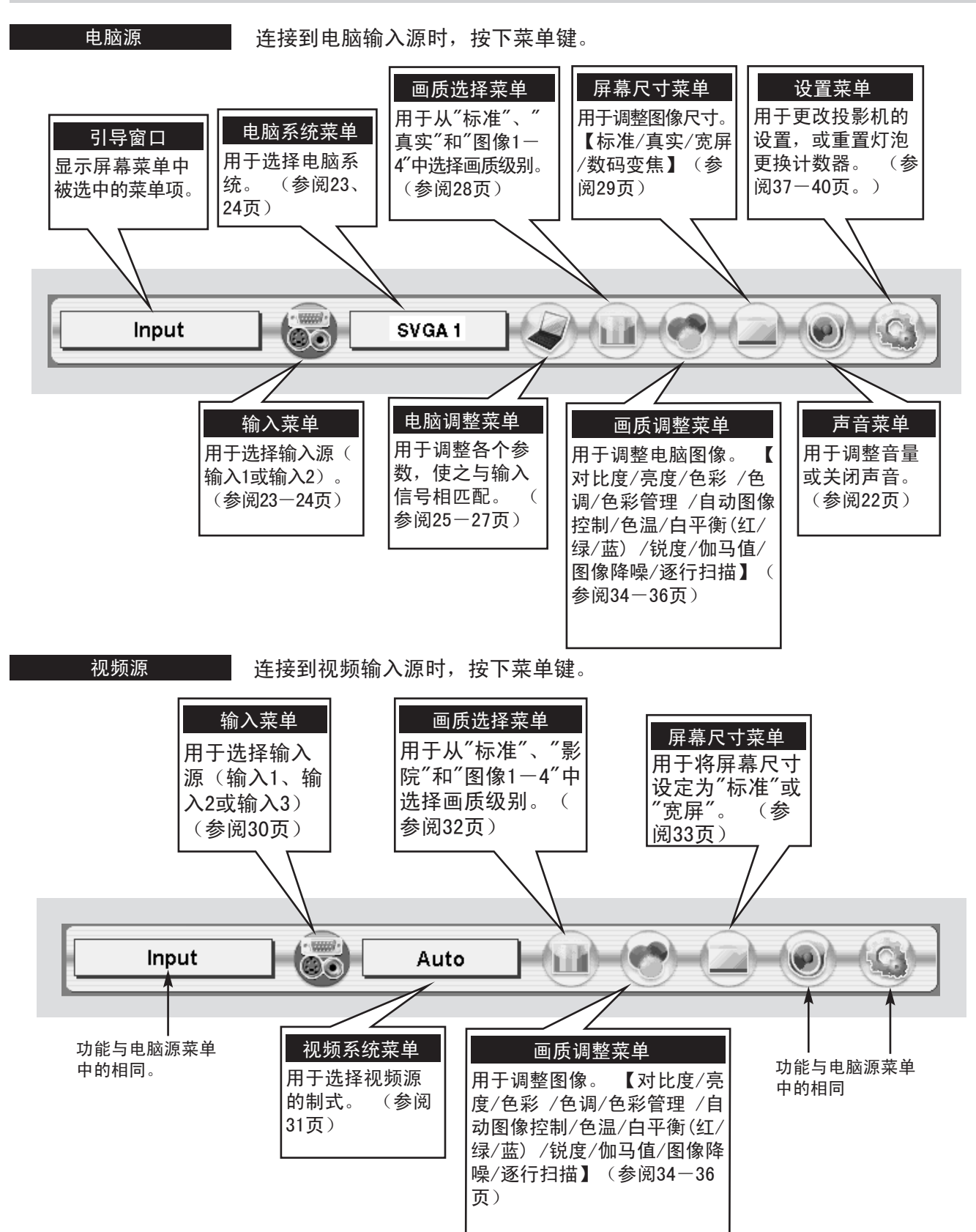

# 开启/关闭投影机

# 开启投影机

- 1 开启投影机前,请线连接好外部设备 (如电脑、VCR 等)。 (关于如何连接设备,请参阅11-13页的"连 接投影机")
- $\mathbf 2$  将投影机的交流电源线连接到交流电源插座。 此时灯<br> 泡指示灯呈红色亮,就绪指示灯呈绿色亮。 注: 当"立即开启"功能设为"开"时,只要将交流电源 线连接至交流电源插座,投影机就自动开启。 (参阅 39页。)
- 3 按下顶部控制面板或遥控器的电源开/关键,开启投影 机。 此时灯泡指示灯变暗,冷却扇开始工作。 屏幕 上出现预备显示,倒计时开始。 30秒后将显示信号源 来自电脑或视频设备。 屏幕上也显示当前的输入位置和灯泡模式状态,持续 时间为5秒。 (参阅37页的"灯泡模式")

# 关闭投影机

- 按下顶部控制面板的或遥控器上的电源开/关键,屏幕 上将出现"关闭电源?"的信息。 1
- 再次按下电源开/关键,关闭投影机。 此时灯泡指示 灯变亮,就绪指示灯熄灭。 投影机关闭后,冷却扇仍 继续工作(约90秒)。 此时属于降温过程,不能开启 投影机。 2
- 3 投影机完成降温后,就绪指示灯再次变为绿色亮,用 户可以开启投影机。 请等到完全冷却后再断开交流电 源线。

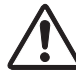

为了维护灯泡的使用寿命,一旦打开投影机,至少 5分钟之后才可关闭。

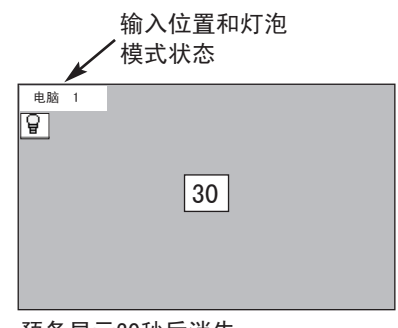

预备显示30秒后消失。

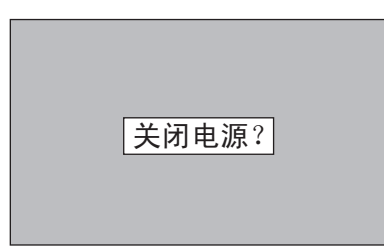

此信息4秒钟后消失。

当"电源管理"功能设为"就绪"或"关闭"时,投影机可以检测信号的中断情况并自动关闭灯泡。 请参考 39页的"电源管理"。

如果温度警告指示灯在闪烁,投影机不能开启,请参阅42页的"维护"一节。如果温度警告指示灯和就绪 指示灯都在闪烁,也请参阅42页的"维护"一节。

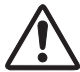

勿连续使用投影机超过24小时。 如果确实需要长时间连续使用投影机,请至少在每24小时内 关机一次,一小时后再开启。 用户长时间连续使用投影机会明显降低灯泡的寿命。

# 调整屏幕

# 变焦调整

焦距调整

- 1 按下顶部控制面板的变焦键或遥控器的变焦 ▲▼ 键。 此时屏幕显示"变焦"。
- 2 按下变焦 ▲ 键或上方向键以放大图像, 按下变焦 ▼ 键或下方向键缩小图像。

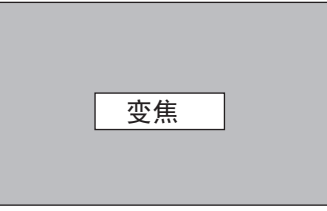

### 此信息4秒钟后消失。

1 按下顶部控制面板的焦距键或遥控器的焦距 ▲▼ 键。<br> 此时展募显示"隹距" ▲▼ 此时屏幕显示"焦距"。

2 按下焦距 键或上/下方向键以调整图像的焦距。

# 注:

如果图像经过梯形校正调整,则焦距调整可能不能正 常使用。

# 镜头移动调整

- 按下顶部控制面板的镜头移动键或遥控器的镜头移动 键 ▲▼ 。 此时屏幕显示"镜头移动"。 1
- 使用上方向键或镜头移动 ▲ 键, 上移图像; 使用下 方向键或镜头移动 ▼ 键, 下移图像。  $\mathcal{P}$

# 梯形校正

如果投影图像出现梯形失真,请使用梯形校正功能调整图像。

- 1 按下顶部控制面板或遥控器的梯形校正键,或在设置 菜单中选择"梯形校正"。 (参阅37页。) 此时屏幕 显示梯形校正对话框。
- $2$  使用上/下/左/右方向键进行梯形校正。 用上方向键 减少图像上半部分的宽度,用下方向键减少图像下半 部分的宽度; 用左方向键减少左半部分的宽度,用右 方向键减少右半部分的宽度。

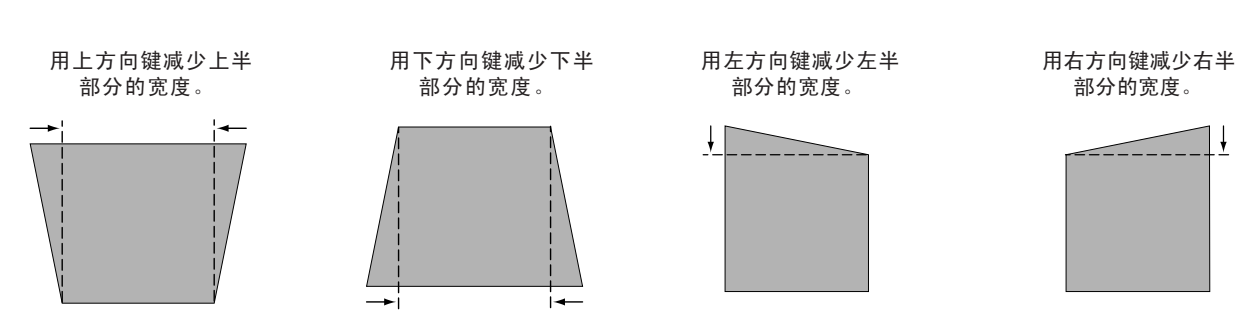

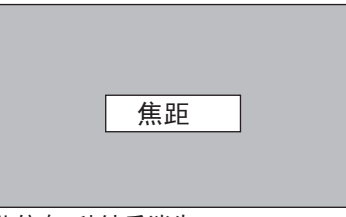

此信息4秒钟后消失。

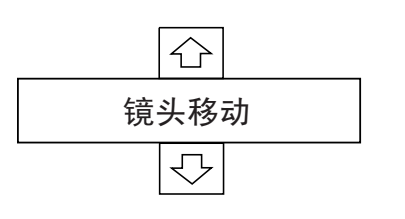

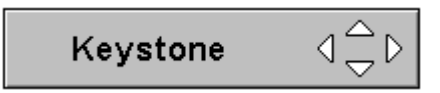

- ·没有校正的箭头为白色。
- ·正在校正的箭头为红色。
- ·达到最大校正的方向的箭头消失。
- · 梯形校正对话框正在显示时,如果用 户再次按下顶部控制面板或遥控器的梯 形校正键,梯形校正调整将被取消。

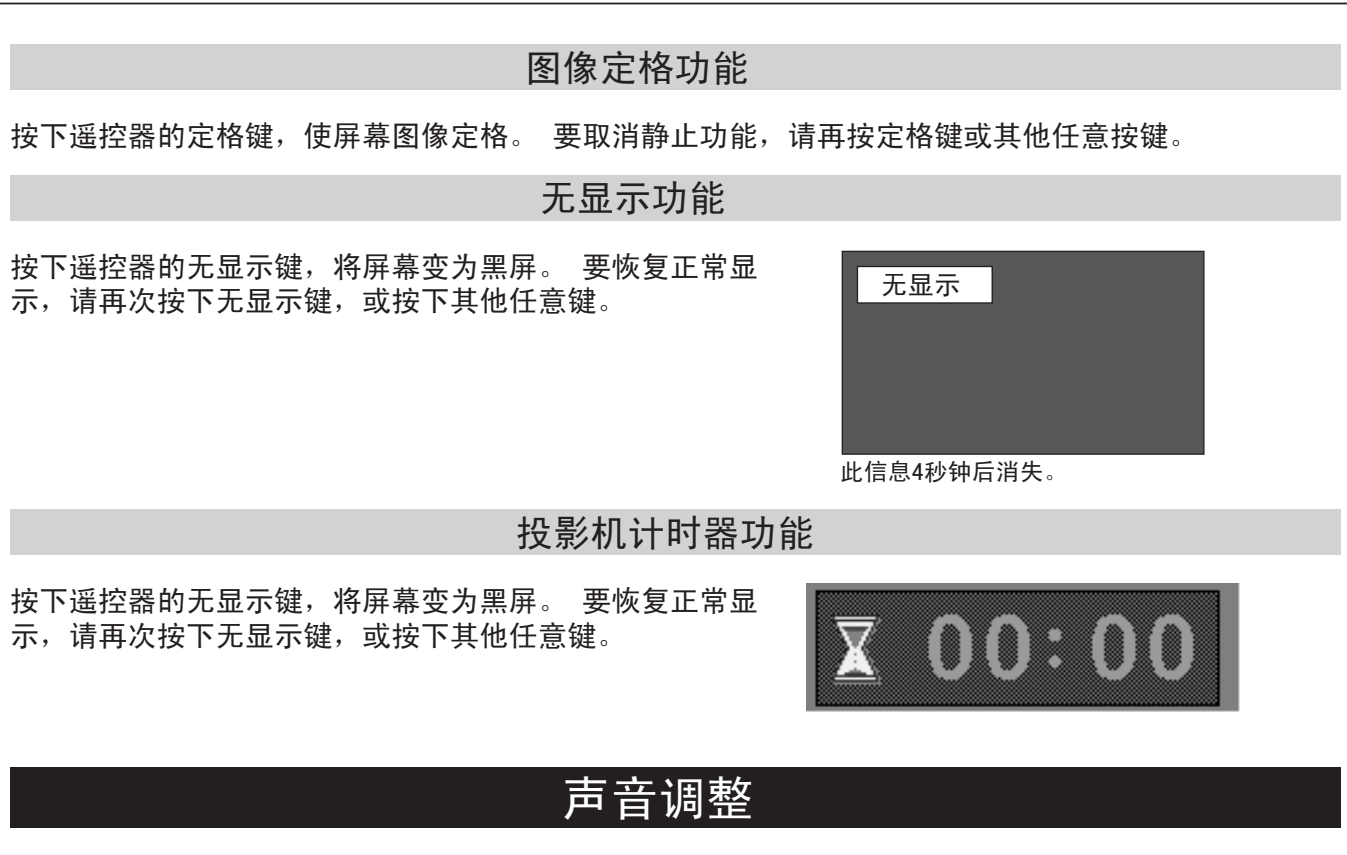

直接操作

#### 音量

按下顶部控制面板或遥控器的音量(+/-)键,调整音量。 此 时屏幕显示音量对话框,持续几秒钟。 按(+)键提高音量,按(-)键降低音量。

### 静音

按下遥控器的静音键关闭声音。 要恢复到原来的音量,请再按 下静音键, 或按音量(+/-)键。

菜单操作

- 1 按下菜单键,显示屏幕菜单。 用左右方向键将红色方框 光标移到声音菜单图标。
- 2 用下方向键将红色方框光标移到想要选择的菜单项,然后按 下选择键。

#### 音量  $||\cdot||$

要提高音量,按右方向键;要降低音量,按左方向键。

#### 内置扬声器 ھن

使用左/右方向键打开或关闭【内部(内置)或外部】扬声 器。

#### ₩∣ 静音

使用左右方向键可以关闭声音。 如果对话框变为"开", 则 关闭声音。 要恢复到原来的音量,请再按一次左/右方向 键。

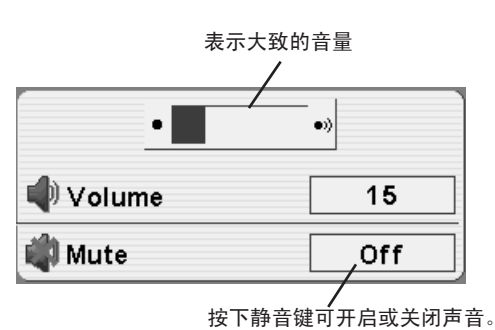

此显示4秒钟后消失。

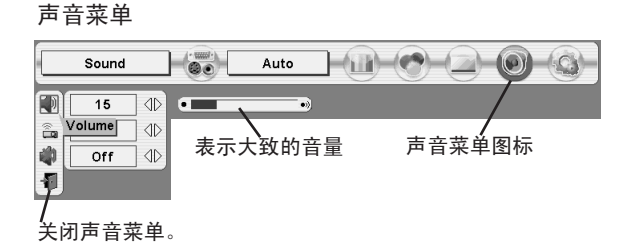

# 选择输入源

# 直接操作

通过顶部控制面板的输入键选择输入源。 也可按下遥控器的输入1、输入2或输入3键来择输入源。 如果投影机不能正确投影,请通过菜单操作(如下)调整 输入源。

注:

● 输入1端子为可转换端子,可以用作电脑输入,也可以 用作显示器输出。

# 菜单操作

- 按下菜单键,显示屏幕菜单。 用左/右方向键将红色 方框光标移到输入菜单图标。 1
- 2 按上/下方向键,将显示一个红色箭头图标。 将箭头 移动到用户需要选择的输入源,然后按下选择键。

# 选择电脑系统

选择输入1(电脑输入端子)

- 按下菜单键,显示屏幕菜单。 用左/右方向键将红色 方框光标移到输入菜单图标。 1
- 2 使用上/下方向键将红色箭头光标移到输入1,并按下 选择键。 此时将显示输入源选择菜单。
- 3 将光标移到用户需要选择的信号源,然后按下选择键。

### RGB(模拟)

用户电脑连接到输入1(模拟)端子时, 请选择RGB( 模拟)。

RGB (Scart)

用户的视频设备连接到输入1(模拟)端子时,请选择 RGB(Scart)。

RGB (电脑数字)

用户电脑连接到输入1(数字)端子时, 请选择RGB( 电脑数字)。

RGB (AV HDCP)

HDCP兼容的信号源连接到输入1 (数字) 端子时, 请选 择RGB (AV HDCP)

显示器输出

输入1模拟端子用作显示器输出端子时,请选择显示器 输出。

退出 关闭输入源选择菜单。

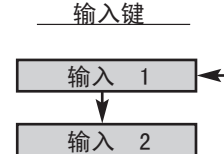

\* 当输入1用于显示器输出时,则不显示"输入1"。

输入 3

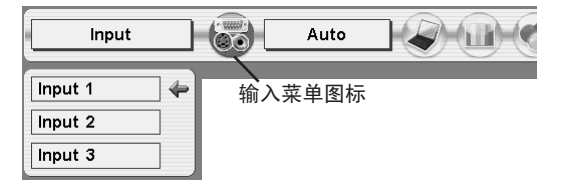

输入菜单 Input Auto **BATH**  $\overline{\circ}$ Input  $1$  $\Leftrightarrow$ 输入菜单图标 Input 2 将光标(红色箭头)移到输 Input 3 入1,并按下选择键。 Input 1

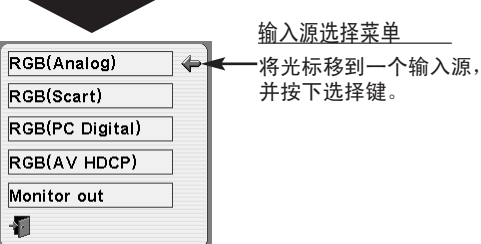

注:

HDCP(高带宽数字内容保护)是DVI(数 字视频接口)用来保护数字娱乐内容不 被复制的一个体系。 HDCP的规格由Digital Content Protection, LLC决定和控制。 一旦该 规格有所变化,本投影机可能就无法显 示受HDCP保护的数字内容。

# 电脑输入

选择输入2(5 BNC输入插口)

将来自电脑的输出信号【5BNC型(Green, Blue, Red, Horiz. Sync. 和 Vert. Sync.)】连接到G, B, R, H/HV和 V插口。

- 按下菜单键,显示屏幕菜单。 用左/右方向键将红色 方框光标移到输入菜单图标。 1
- $2$  使用上/下方向键将红色箭头光标移到输入2,并按下<br> 选择键。 此时将显示输入源选择菜单。
- 按上/下方向键,将显示一个红色箭头图标。 将箭头 移到"RGB",并按下选择键。 3
- 退出 | 关闭输入源选择菜单。

# 自动多重扫描系统

本投影机可以自动接收各种基于VGA、SVGA、XGA或SXGA的电脑信号(参阅49页的"兼容电脑规格")。 选择电 脑源时,本投影机将根据输入信号进行自动调整,无需任何特别设置,即可投射正确的图像。 (某些电脑需 要进行手动设置。)

投影机将显示"自动"、"-----"、模式1/2/3/4/5,或投影机已有的系统。

- 当本投影机无法将连接的信号识别为本机已有的信 号类型时,将启用自动电脑调整功能调整投影机, 同时,系统菜单图标上将显示"自动"。 如果图像不能正常投影,则需要进行手动调整。 (参阅26、27页) 自动
- 没有来自电脑的输入信号。 确保投影机和电脑的 连接无误。 (参阅46页的"故障排除"。) -----
- 用户在"手动电脑调整"中预设的调整。 调整数据可以保存在模式1-5中。 模式1
- 投影机可提供的电脑系统信号。 投影机选择合适 的系统,并进行显示。 SVGA 1
	- \* 以"模式1"和"SVGA 1"仅为例子。

# 手动选择电脑系统

本投影机可自动选择投影机中已有的电脑系统,也可以手 动选择电脑系统。

- 按下菜单键,显示屏幕菜单。 用左/右方向键将红色 方框光标移到电脑系统菜单图标。 1
- 2 用上/下方向键将红色箭头光标移到想要选定的系统, 然后按下选择键。

电脑系统菜单

输入2

输入菜单

Input 1  $Input<sub>2</sub>$ 

Input 3

Video Y, Pb/Cb, Pr/Cr RGB 看

Input

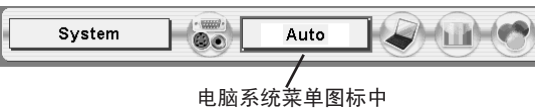

将光标移到"RGB",并按

将光标(红色箭头)移到输入2,

**BATH** 

下选择键。

输入菜单图标

Auto

 $\overline{\bullet}$ 

 $\leftarrow$ 

并按下选择键。

输入源选择菜单

显示选中的系统。

电脑系统菜单

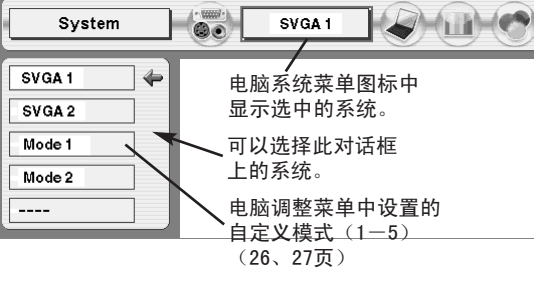

# 电脑调整

# 自动电脑调整

自动电脑调整功能用于自动进行同步微调、调整总点数和图像位置,使图像和电脑的一致。 自动电脑 调整功能可按下列方法操作。

# ■┃自动电脑调整

- 1 按下菜单键,显示屏幕菜单。 用左/右方向键将红色<br>方框光标移到电脑调整菜单图标。
- 2 用上/下方向键将红色方框光标移动到自动电脑调整图 标,并按下选择键。 自动电脑调整也可以通过按下顶部控制面板或遥控器 的自动电脑调整键来执行。

保存调整参数

自动电脑调整的调整参数可以保存在本投影机中。 参数一 经保存,只需在电脑系统菜单中选择相应的模式便可完成 设置(24页)。 请参考"手动电脑调整"一节的第3步(27 页)。

电脑调整菜单

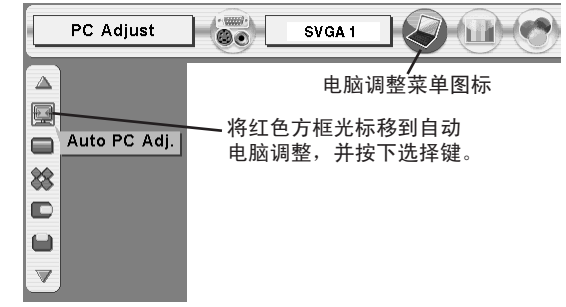

注:

●对于某些电脑,使用自动电脑调整功能无法充分完成同步微调、总点数以及图像位置等调整。 如果 此功能无法得到正确的图像,则需要进行手动调整。 (参阅26、27页。)

● 如果电脑系统菜单中选择了"480p"、"575p"、"480i"、"575i"、"720p (HDTV)"、"1035i (HDTV)"或  $"1080i$  (HDTV)", 则不能使用自动电脑调整功能。

# 手动电脑调整

本投影机可以自动接收现在市面上大多数个人电脑的信号。 但是,有些电脑使用特别的信号格式,和 标准的格式不同,对于这些信号,本投影机的多重扫描功能可能不能识别。如果是这样,投影机则无 法显示正确的图像,图像可能变得抖动、不能同步、不能居中或者发生扭曲。

本投影机有手动电脑调整功能,可以精确调整几个参数,使这些特别的信号格式能与本机匹配。 投影 机设有5个独立存储区域,用以保存手动调整的参数。这样,无论什么时候使用这台电脑,都可以随时 读取相应的设置。

- 按下菜单键,显示屏幕菜单。 用左/右方向键将红色 1 按下菜单键,显示屏幕菜单。 用<br>——方框光标移到电脑调整菜单图标。
- 2 用上/下方向键将红色方框光标移到想要调整的菜单项 ,然后按下选择键。 此时,屏幕显示调整对话框。 用左/右方向键调整数值。

### 同步微调

如有需要,可以用此功能消除图像的抖动。 用左/右方向键调 整数值。 (0到31)

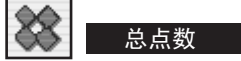

调整一个水平周期的总点数数目。 使用左/右方向键调整数值, 以匹配电脑图像。

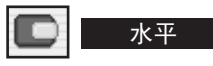

调整图像的水平位置。 用左/右方向键调整位置。

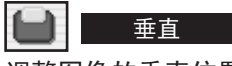

调整图像的垂直位置。 用左/右方向键调整位置。

当前模式

按下选择键,可以显示相连电脑的信息。

箝位

调整箝位。 当图像出现深色条纹时,请使用本功能。

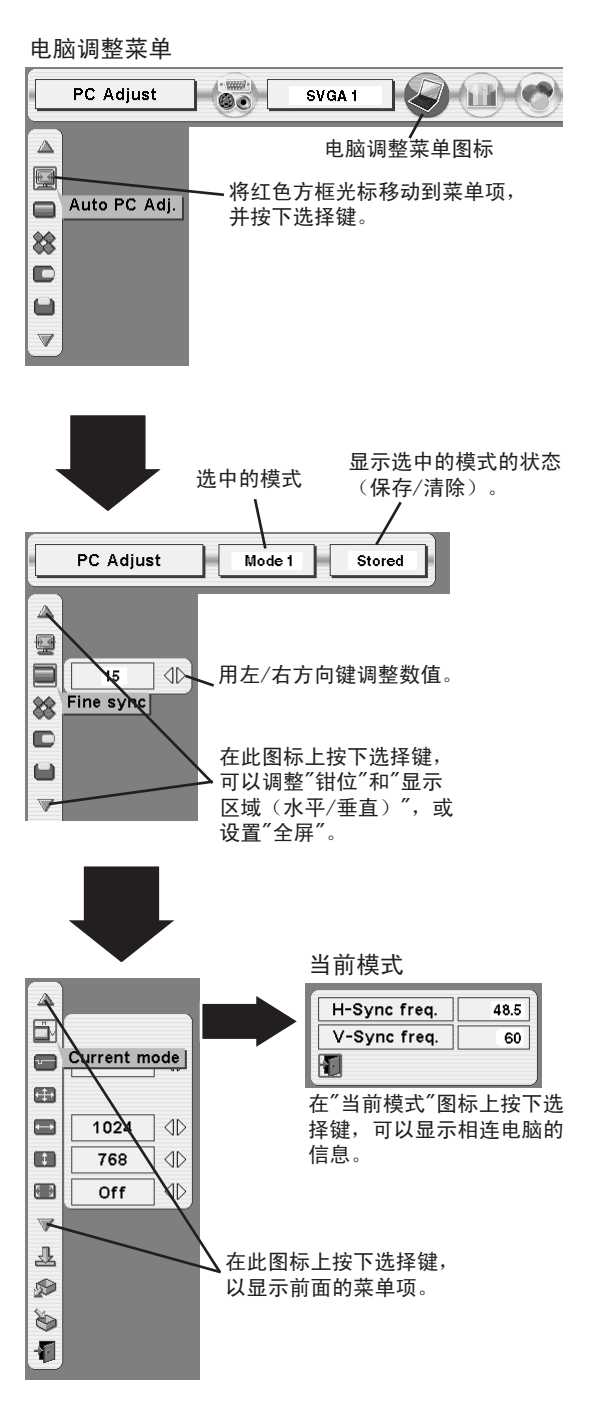

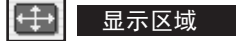

选择投影机显示区域的大小。 请重显示区域对话控中选择一个 分辨率。

### 显示区域(水平)

调整本投影机可显示的水平区域。 用左/右方向键来减少/增加 数值,然后按下选择键。

#### $\blacksquare$ 显示区域(垂直)

调整本投影机可显示的垂直区域。 用左/右方向键来减少/增加 数值,然后按下选择键。

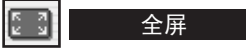

用左/右方向键,将全屏功能设为"开"或"关"。设为"开",可 将图像的宽高比调整为4:3以匹配屏幕大小。 如果变形功能设 为"开",则不能使用此功能(38页)。

注: ●如果电脑系统菜单中选择了"480p"、"575p"、"480i"、 "575i"、"720p (HDTV)"、"1035i (HDTV)"或"1080i (HDTV)", 则不能使用同步微调、显示区域、显示区域(水平)、显示区 域(垂直)和全屏功能。(24页)

#### 3 Ò 保存

要保存调整参数,请将红色方框光标移动到保存图标,然后 按下选择键。 将红色箭头光标移到模式1到5之间的一个, 然后按选择键。

#### ু 模式清除

要清除以往设定过的调整参数,请将红色方框光标移动到模 式清除图标,然后按下选择键。 将红色箭头光标移到需要 清除的模式上,然后按下选择键。

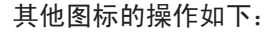

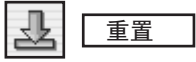

将调整对话框中的所有参数恢复到原来的数值。

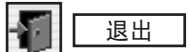

关闭电脑调整菜单。

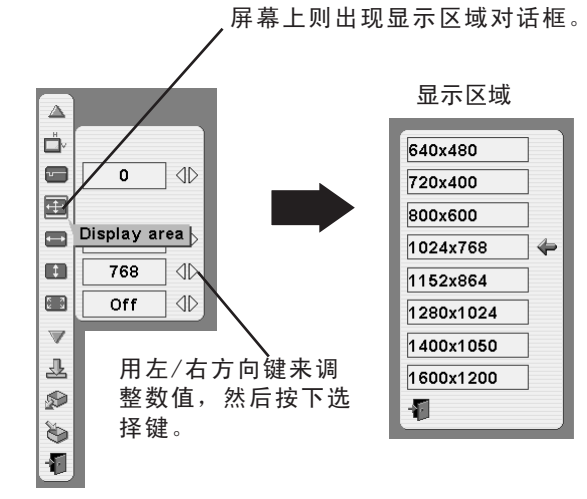

在显示区域图标上按下选择键,

保存调整数据。

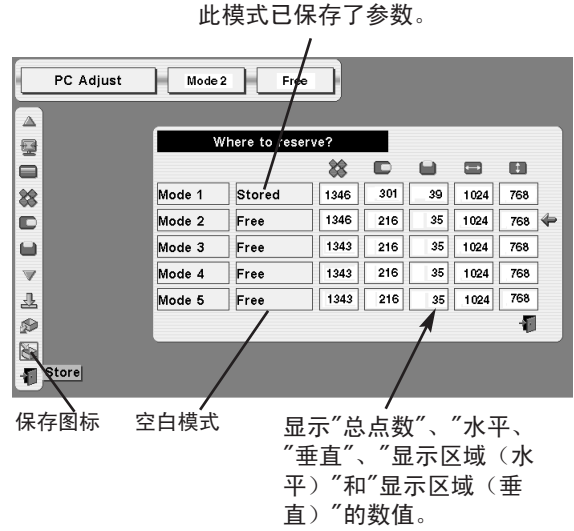

清除调整数据。

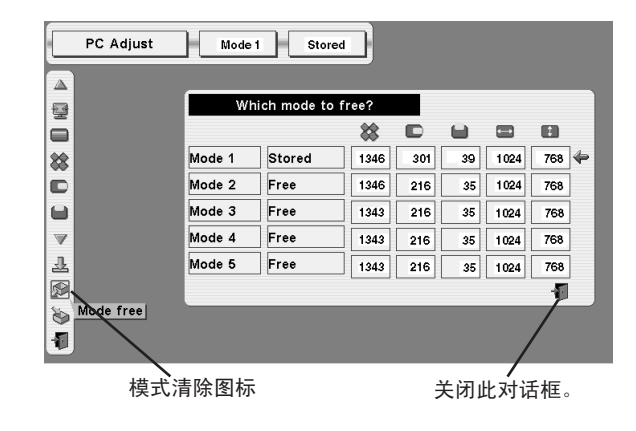

# 图像画质调整

画质选择(直接)

按下顶部控制面板或遥控器的图像键,可从标准、真实、 图像1、图像2、图像3和图像4中选择一个画质级别。

### 标准

本投影机预设的普通画质级别。

### 真实

该画质级别增强了图像中间色的表现。

### 图像1-4

用户在画质调整菜单(36页)中预设的图像调整数据。

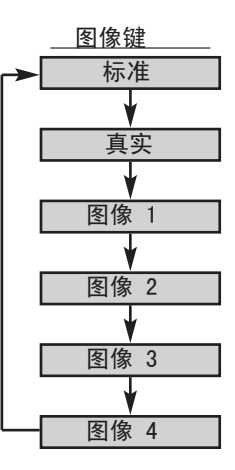

# 画质选择(菜单)

- 1 按下菜单键,显示屏幕菜单。 用左/右方向键将红色<br>方框光标移到画质选择菜单图标。
- 2 用下方向键将红色方框光标移到想要设定的画质级别, 然后按下选择键。

# →●← 标准 \_

本投影机预设的普通画质级别。

#### 回 真实

该画质级别增强了图像中间色的表现。

### ■■ 图像1-4

用户在画质调整菜单(36页)中预设的图像调整数据。

画质选择菜单

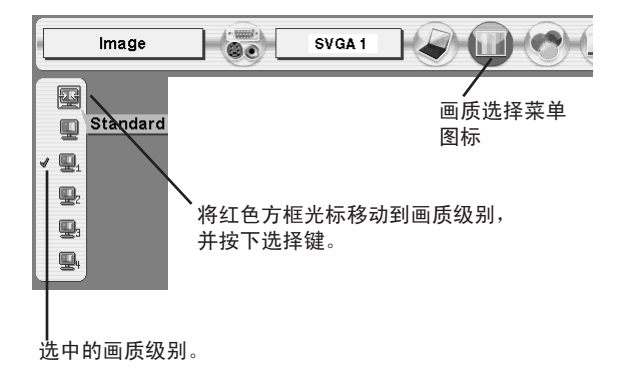

# 图像屏幕调整

本投影机具有屏幕图像调整尺寸功能,用户可以根据需要显示不同大小的图像。

按下菜单键,显示屏幕菜单。 用左/右方向键将红色 方框光标移到屏幕菜单图标。 1

2 用下方向键将红色方框光标移到想要选择的功能,然<br> 后按下选择键。

#### 标准  $\Box$

投影图像适合屏幕尺寸。

#### ĒШ 真实

投影的图像为它的原始尺寸。 当图像的原始大小高于屏幕大小  $(1024\times 768)$ 时, 投影机自动进入数码变焦模式。

#### 宽屏 m

通过统一扩展图像宽度,使投影图像与视频的宽高比(16:9) 相吻合。 本功能可用于挤压视频信号,并投射16:9的图像。

#### $\circledast$ 数码变焦+

选择数码变焦+后,屏幕菜单消失,同时显示"数码变焦+"的 消息。 按下选择键放大图像。 然后用上/下/左/右方向键移动 图像。 仅当图像尺寸大于屏幕尺寸时,才能使用移动功能。 也可通过遥控器的数码变焦 键放大图像。

#### ΘI 数码变焦一

选择数码变焦一后,屏幕菜单消失,同时显示"数码变焦一"的 消息。 按下选择键缩小图像。 也可通过遥控器的数码变焦 ▼ 键缩小图像。

要取消数码变焦功能,请按下除数码变焦 、选择、方向和激光 键▲▼以外的任意键。

屏幕尺寸菜单

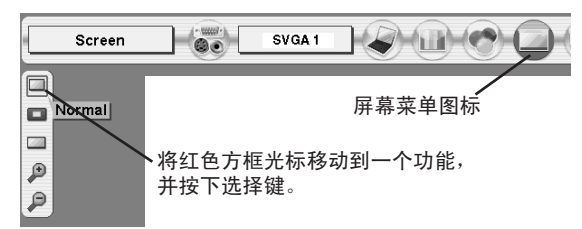

注:

● 如果电脑系统菜单中选择了"480i"、

"575i"、"480p"、"575p"、"1035i (HDTV)" 或"1080i (HDTV)", 则不能选择"真实"和"数 码变焦"功能。(24页)

● 如果电脑系统菜单选择了"720p(HDTV)"、 "1035i (HDTV)"或"1080i (HDTV)",则不能 选择"宽屏"。

●本投影机不能显示高于1280×1024的分辨 率。如果用户电脑的屏幕分辨率高于1280× 1024,请在连接到投影机前,将分辨率降低。

● 在初始模式中, 除XGA (1024×768) 外的 图像数据都经过修改,以得到合适的屏幕尺 寸。

●使用电脑调整菜单中保存的电脑系统时, 移动功能可能不能正常使用。

# 选择输入源

选择输入2(5 BNC输入插口)

输入菜单 连接至这些设备时,请在输入源选择菜单上选择一种视频 信号源。

- 1 按下菜单键,显示屏幕菜单。 用左/右方向键将红色<br>方框光标移到输入菜单图标。
- $2$  使用上/下方向键将红色箭头光标移到输入2,并按下<br> 选择键。 此时将显示输入源选择菜单。
- 3 将光标移到用户需要选择的信号源,然后按下选择键。
- 初频 网络果视频输入信号连接到视频端子,请选择视频。
- 如果视频输入信号连接至Y-Pb/Cb-Pr/Cr插口 ,请选择Y, Pb/Cb, Pr/Cr。 Y,Pb/Cb,Pr/Cr
- 退出 关闭输入源选择菜单。

选择输入3(视频端子)

输入菜单

连接至这些设备时,请在输入源选择(视频)菜单上选择 一种视频信号源。

- 按下菜单键,显示屏幕菜单。 用左/右方向键将红色 1 按下菜单键,显示屏幕菜单。<br> 方框光标移到输入菜单图标。
- 2 使用上/下方向键将红色箭头光标移到输入3,并按下<br> 选择键。 此时将显示输入源选择菜单。
- 3 将光标移到用户需要选择的信号源,然后按下选择键。

如果视频输入信号连接至Y-Pb/Cb-Pr/Cr插口, Y,Pb/Cb,Pr/Cr 初频 | 如果视频输入信号连接到视频端子, 请选择视频。

- 请选择Y, Pb/Cb, Pr/Cr。
- 如果视频输入信号连接到S-视频端子,请选择S -视频。 S-视频

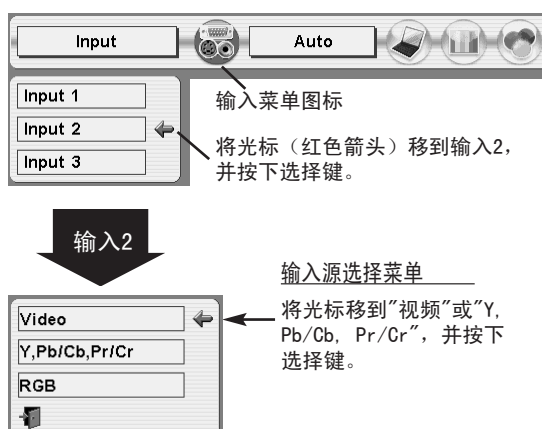

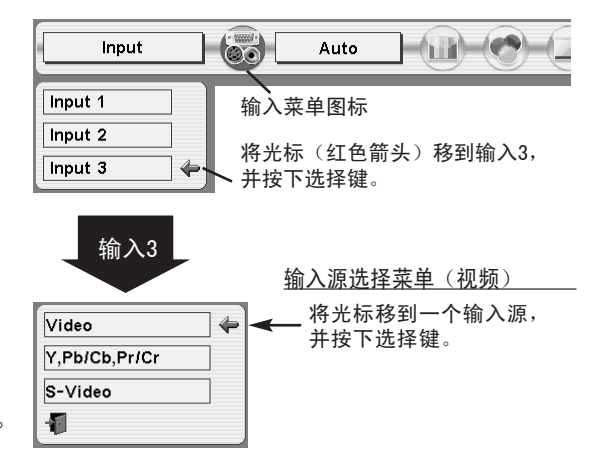

退出 | 关闭输入源选择菜单。

# 选择视频系统

- 按下菜单键,显示屏幕菜单。 用左/右方向键将红色 方框光标移到视频系统菜单图标。 1
- 2 用下方向键将红色箭头光标移到想要选择的系统,然 后按下选择键。

### 视频端子或S-视频端子

#### 自动

本投影机自动检测输入的视频系统,并自行调整以获得最 优性能。

如果视频系统为PAL-M或PAL-N,请手动选择。

### PAL / SECAM / NTSC / NTSC4.43 / PAL-M / PAL-N

如果投影机不能正常显示视频图像,则有必要在PAL、 SECAM、 NTSC 、NTSC4.43、 PAL-M和PAL-N中选定一个广 播信号格式。

视频系统菜单(视频或S一视频)

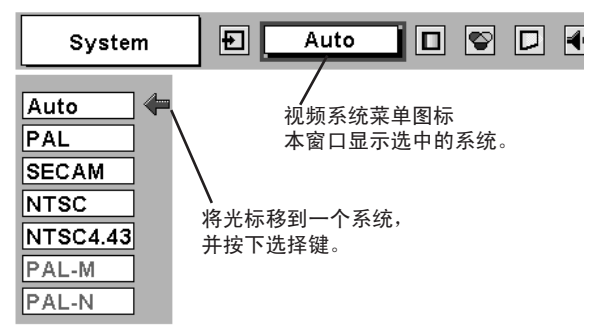

### Y, Pb/Cb, Pr/Cr端子

### 自动

本投影机自动检测输入的视频信号,并自行调整以获得最 优性能。

如果视频系统为1035i或1080i,请手动选择

#### 分量视频信号制式

如果投影机不能正常显示视频图像,则有必要从480i、 575i、480p、 575p、720p、1035i和1080i中选择一个特定 的分量视频信号格式。

视频系统菜单(分量视频)

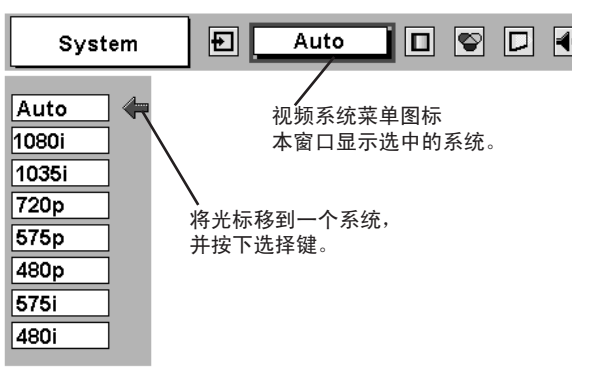

# 图像画质选择

# 画质选择(直接)

按下顶部控制面板或遥控器的图像键,可从标准、真实、 图像1、图像2、图像3和图像4中选择一个画质级别。

### 标准

本投影机预设的普通画质级别。

### 真实

该画质级别增强了图像中间色的表现。

# 图像1-4

用户在画质调整菜单(36页)中预设的图像调整数据。

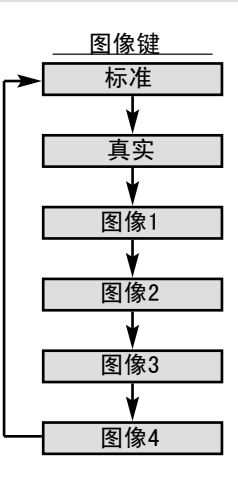

# 画质选择(菜单)

- 1 按下菜单键,显示屏幕菜单。 用左/右方向键将红色<br> 方框光标移到画质选择菜单图标。
- 2 用下方向键将红色方框光标移到想要设定的画质级别, 然后按下选择键。

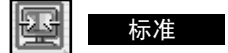

本投影机预设的普通画质级别。

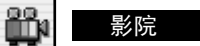

该画质级别增强了图像中间色的表现。

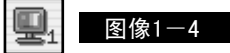

用户在画质调整菜单(34,35页)中预设的图像调整数据。

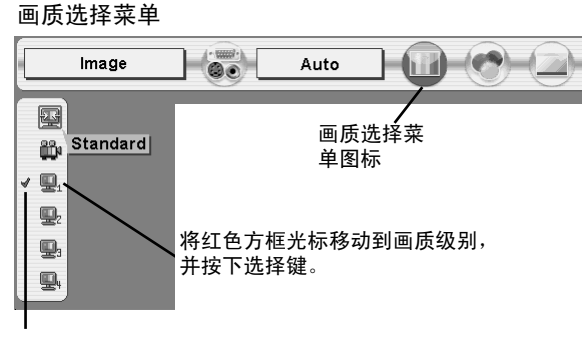

选中的画质级别。

# 图像屏幕调整

本投影机具有屏幕图像调整尺寸功能,用户可以根据需要显示不同大小的图像。

按下菜单键,显示屏幕菜单。 用左/右方向键将红色 方框光标移到屏幕尺寸菜单图标。 1

屏幕尺寸菜单

2 用下方向键将红色方框光标移到想要选择的功能,然 后按下选择键。

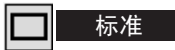

提供宽高比为4:3的标准图像。

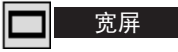

提供宽高比为16:9的宽屏图像。

 $\left( \begin{array}{c} \cos \theta \\ \cos \theta \end{array} \right)$ Auto  $-\text{m}$   $\in$ Screen  $\overline{\blacksquare}$ 屏幕菜单图标 Normal 将红色方框光标移动到一个功能, 并按下选择键。

注: 如果视频系统菜单选择了"720p"、 "1035i"或"1080i",则不能选择屏幕尺 寸菜单。

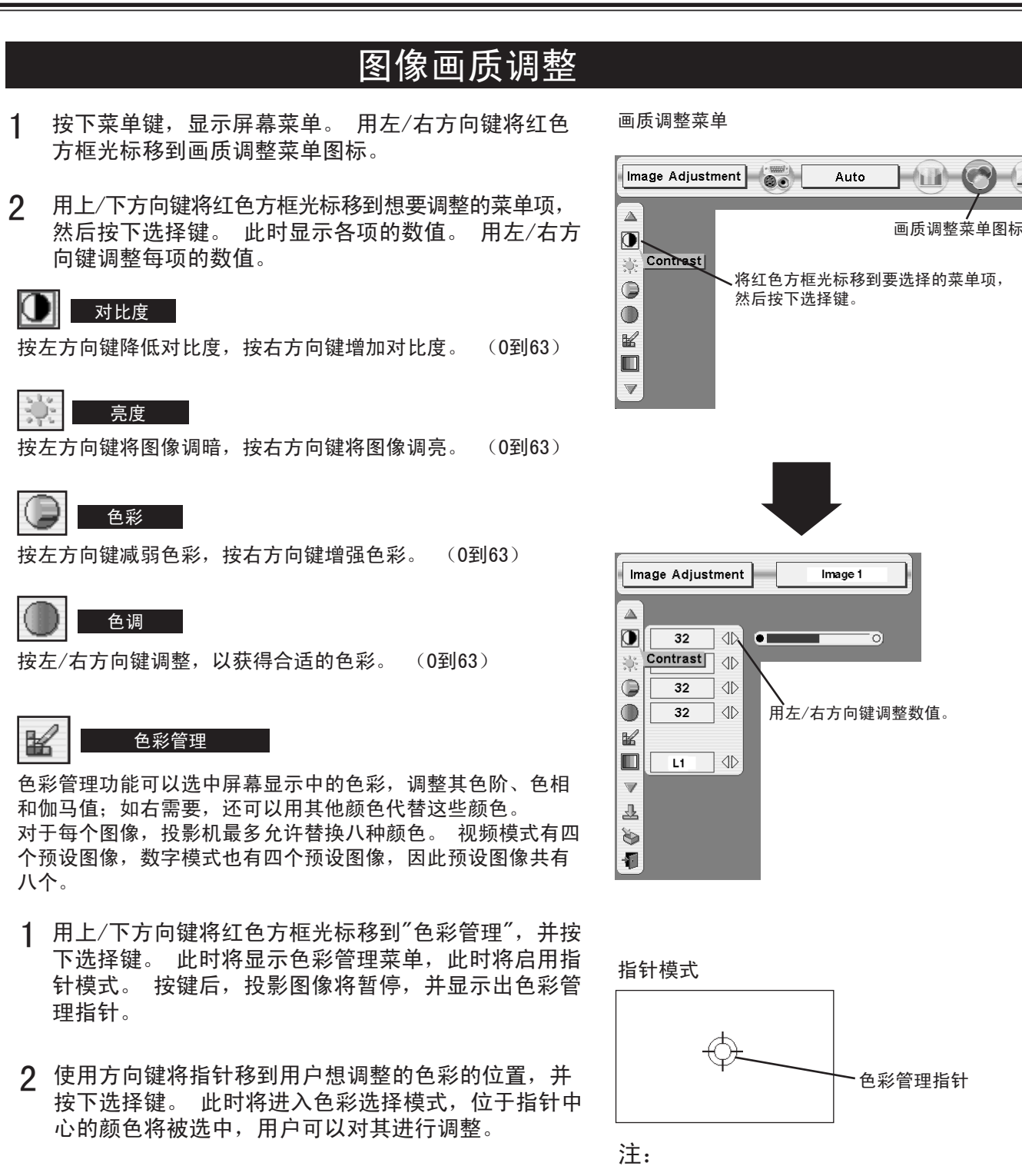

3 使用方向键调整该颜色的色阶和色相,并按下选择键, 确认所做的设置。 接下来,使用方向键进行该颜色的 伽马调整,并按选择键确认该设置。 按下选择键后,

将进入列表模式。

按下遥控器的色彩管理键,显示色彩管理菜单。 如果用户想查看或重新调整那些已经完成了的 设置,请在此按下投影机的色彩管理键,进入 列表模式。

4 将红色方框光标移到"菜单",并按下选择键, 将显 示"OK?"信息。 将光标移到"是",并按下选择键。 此时将退出色彩管理模式,返回到画质调整菜单。 (此时,投影图像退出暂停模式,恢复正常投影。) 更改色彩管理设置后,请使用画质调整菜单保存更改 过的设置。

### 色彩选择模式

### 取消

将返回到指针模式(即使用户按下投影机或遥控器的菜单键。) (如果选选择了取消,用户将必须重新选择颜色并进行重新调整。)

### 退出

退出色彩管理菜单,并返回到正常投影屏幕的显示,但是更改 过的设置都不能保存。 要保存更改过的设置,务必使用方向键 选择"列表",进入"列表"模式。

### 列表模式

### $\overline{\vee}$

在复选框上取消勾选,这一行上对投影图像的设置调整将暂时 取消。

调色板

将进入色彩选择模式,可以重新调整这一行的颜色设置。 如果 复选框已按上一选项的操作取消了勾选,则不能选择此项。

### 删除

该行的设置调整将被删除。

全部删除

所有各行的的设置调整将被删除。

色彩管理

将返回到指针模式。

# 自动图像控制

用左/右方向键选择一个自动图像控制级别。 (关,1级或2级) 关……不开启自动图像控制。 1级……自动图像控制设为级别1。 2级……自动图像控制设为级别2。

色彩选择模式

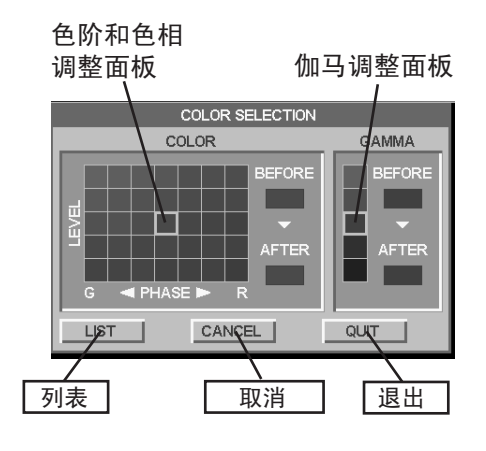

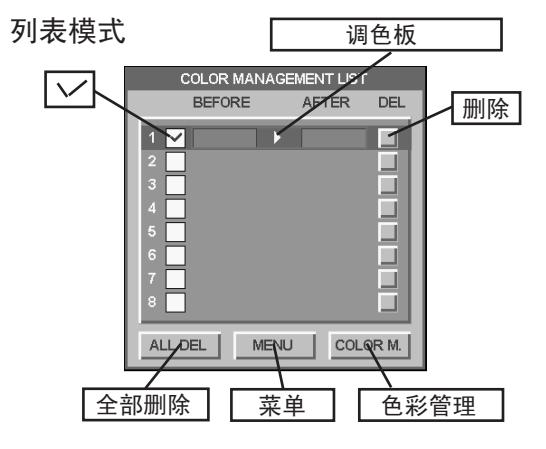

### 注:

如果用户按下遥控器的色彩管理键,则退出色 彩管理菜单,并返回到正常投影屏幕的显示, 但是更改过的设置都不能保存。 要保存更改 过的设置,请务必用方向键选择"菜单"进行保 存。

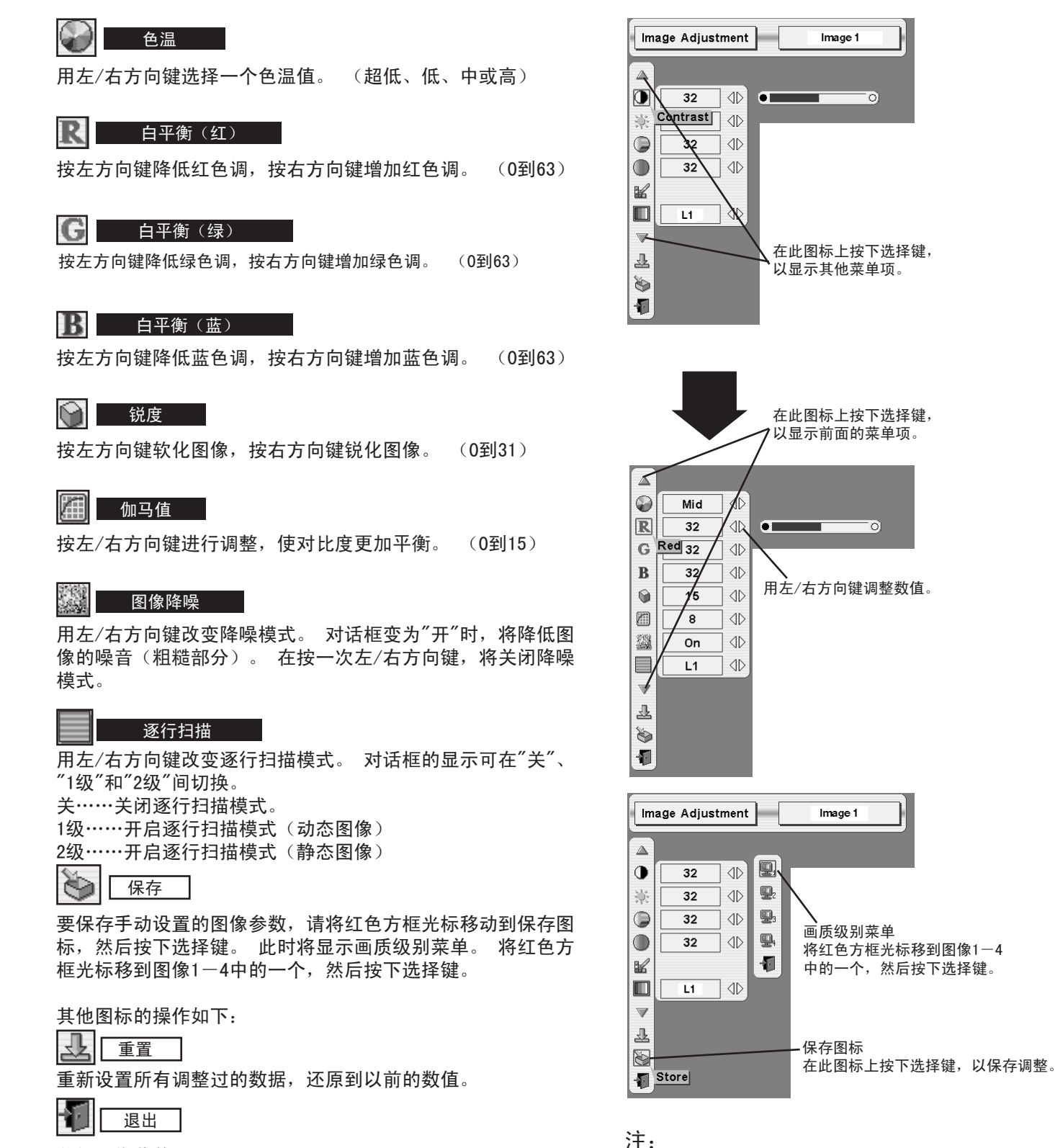

关闭图像菜单。

·如果视频制式是PAL、SECAM、PAL-M或PAL-N, 则不能调整色调。 视频系统菜单如果选择了"480p"、"575p"或  $"720p"$ , 则不能使用逐行扫描功能。(31页)

#### 设置菜单 1 按下菜单键,显示屏幕**郭**<br> 方框光标移到设置图标。 按下菜单键,显示屏幕菜单。 用左/右方向键将红色 设置菜单 Setting  $\begin{tabular}{|c|c|c|c|c|c|c|c|} \hline & (0) & (1) & (2) & (3) & (4) \\ \hline \end{tabular}$ 用下方向键将红色方框光标移到想要设置的菜单项, 2  $\triangle$ 设置菜单图标 Ø 然后按下选择键。 此时会显示设置对话框。 Language  ${\mathcal{R}}$ 将红色方框光标移动到一个菜单项,  $\overline{\mathbf{u}}$ 并按下选择键。 语言  $\blacksquare$ œ 屏幕菜单可显示的语言包括英语、德语、法语、意大利语、  $\Box$  $\Box$ 西班牙语、葡萄牙语、荷兰语、瑞典语、俄语、中文、韩 p 语以及日语。 E  $\overset{\text{\tiny{10}}}{\mathsf{L}}$ 灯泡模式  $\overline{\mathbb{V}}$ 更改灯泡模式,投影机将降低投影图像的亮度,并进入低 能耗模式。 在"语言"上按下选择键, 9 标准模式 显示语言菜单。 自动模式 自动将亮度调整到适合屏幕显示。  $-(n)$   $(2)$ Setting  $\left( \bigotimes_{i=1}^{\dim(I)} \bullet_i \right)$ Auto 节能模式 亮度降低到标准模式的80%。 IQ.  $\triangle$ English  $\Leftrightarrow$ Ø English Language Deutsch  $\triangleleft$ 梯形校正 Francais  $\blacksquare$ Store  $\Diamond$ Italiano  $\qquad \qquad \blacksquare$ Store  $\Diamond$ 如果图像在垂直方向出现扭曲失真,请选择梯形校正。 **Español**  $\blacksquare$  $\Diamond$ Store Português 选择后屏幕菜单消失,并显示梯形校正对话框。  $\qquad \qquad \blacksquare$ Off 40 Nederlands 保存……断开交流电源线时,保存梯形校正数据。  $\Box$ On  $\Diamond$ Svenska  $\Box$  $\Diamond$ On 重置……断开交流电源线时,重置梯形校正数据。 Русский  $\boxed{\boxtimes}$ 中文 按下选择键后,进入梯形校正模式。 使用上/下/左/右方  $\overset{\scriptscriptstyle{30}}{\mathsf{L}}$  $\triangleleft$  $On$ 한글 向键进行梯形校正。 请参考21页的"梯形校正"。  $\overline{\mathbb{V}}$ 日本語 Đ 机 将光标移到一个菜单项,然后按左/右方向键。  $\begin{bmatrix} + \\ + \end{bmatrix}$ 宽高比(垂直) 宽高比(水平) 这两个功能可以调整屏幕垂直和水平的比例。 使用左/右 方向键选择保存或重置。  $\triangle$ 保存……断开交流电源线时,保存调整数据。 Scale **Position**  $\bullet$ English 重置……断开交流电源线时,重置调整数据。

按下选择键后,进入调整比例或位置模式。 使用左/右方向 键选择需要调整比例或位置,然后使用上下方向键进行数值 调整。

#### 注:

如果先进行宽高比调整,再进行梯形校正,那么,宽高比 调整的数据将被清除。 要保留这些调整数据,请先进行梯 形校正,再调整宽高比。

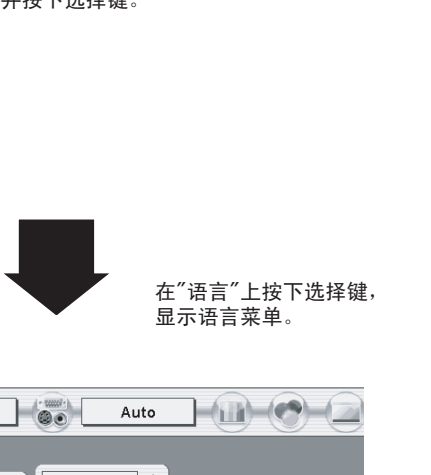

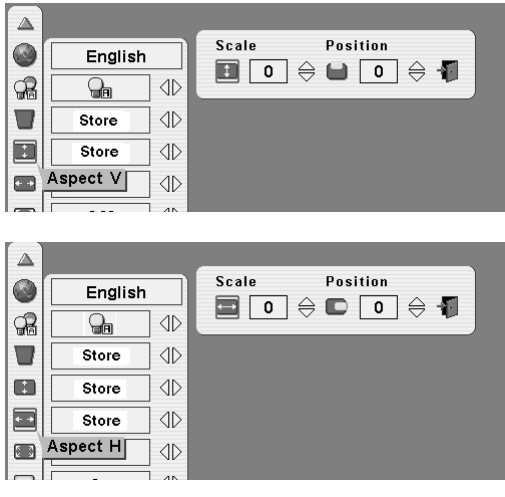

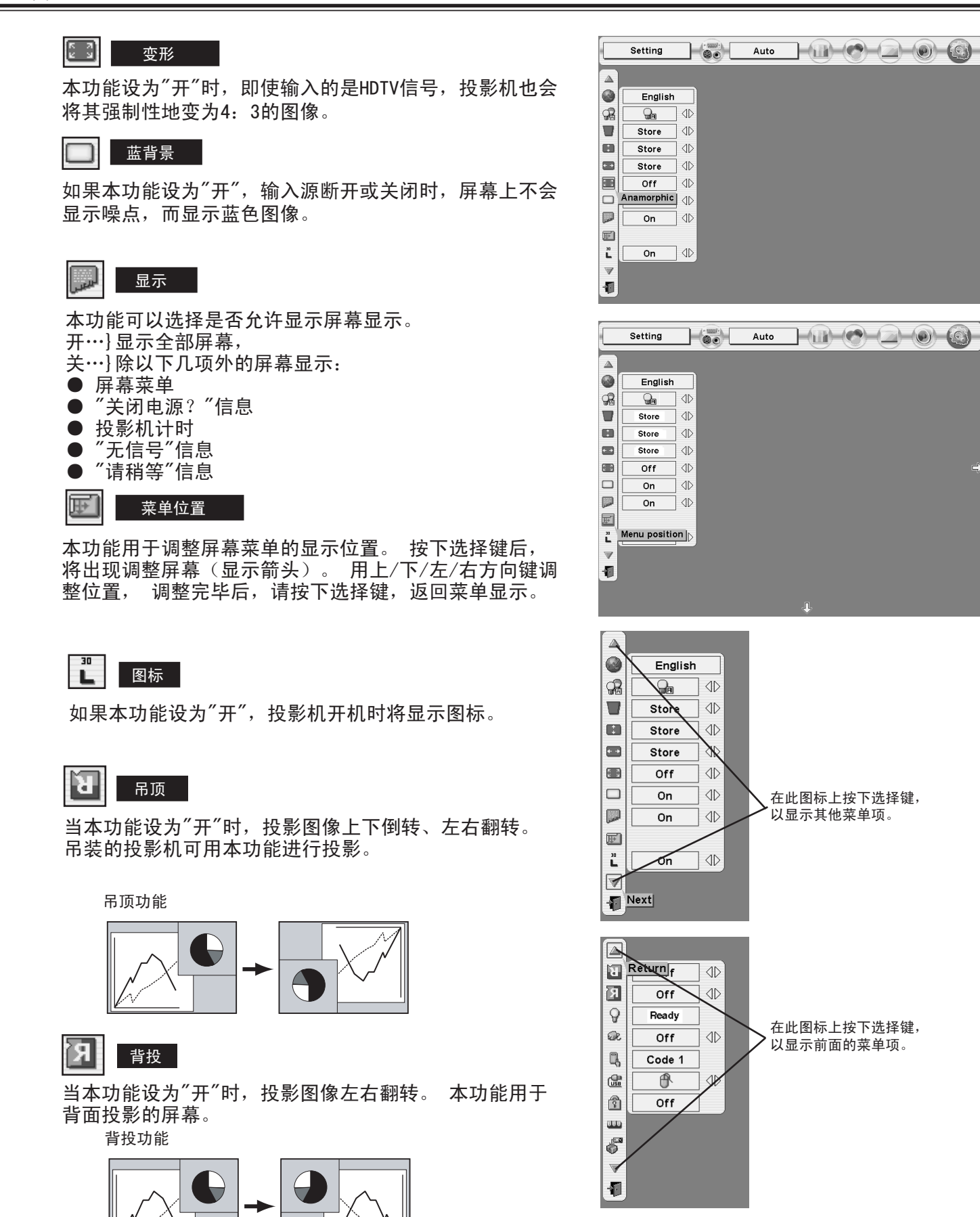

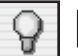

### 电源管理

本投影机具有电源管理功能, 如果信号中断并且超过30秒没有按键操作,将启用电源管理功能,降低 电耗, 维持灯泡的使用寿命。 电源管理功能的出厂设置为"就绪"和"5分钟"。

操作方法

1) 如果输入信号中断,并且在30秒或更长时间内没有按键操作,屏幕上就会显示"无信号"信息和计时 器。 计时器按照设定的时间开始倒计时。

Setting

 $Off$ 

 $Off$ 

Ready Power management

 $Code<sub>1</sub>$ 

 $^{\circ}$ 

Off

No signal 04:50

 $\Delta$ 

囗

囨

 $\overline{Q}$ 

 $CP$ Q,

G

 $\frac{2}{3}$ 

 $\overline{\mathbf{w}}$  $\mathcal{E}$  $\overline{\mathbb{V}}$ Đ  $\sim$ 

 $\Diamond$ 

 $\Diamond$ ብ

 $\sqrt{D}$ 

Auto

Ready  $\Box$ 

 $\circledcirc$  5 Min  $\circledcirc$ 

### 选择"就绪"时

2) 设定的时间过去后,灯泡将会关闭,并进入冷 却阶段。 冷却过程中,就绪指示灯将关闭,这段 时间投影机不能开启。

3) 灯泡冷却完毕后,就绪指示灯开始闪烁,说明 电源管理模式已经启用。 这种情况下,如果有信 号输入或者有人操作投影机,灯泡将会开启,并开 始投射图像。

选择"关闭"时

2) 设定的时间过去后,灯泡将会关闭,并进入冷 却阶段。 冷却过程中,就绪指示灯将关闭,这段 时间投影机不能开启。

3) 当灯泡冷却完毕后,将关闭电源。

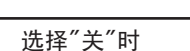

取消电源管理功能。

QC. 立即开启 灯泡关闭前的剩余时间。

当本功能设为"开"时,只要交流电源线连接到墙装电源插 座,投影机就自动开启。

注: 请务必正确关闭投影机 (参阅20页的"关闭投影机")。 如果投影机关闭步骤不正确, "立即开启功能"可能不能正 常工作。

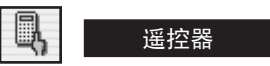

本投影机设有八个不同的遥控编码,即出厂设置的标准编 码(编码1)和其他七个编码(编码2到编码8)。 这种切 换功能可以防止同时操作几台投影机或视频设备时,遥控 器发生操作混扰。

例如,如果要使用"规范7"操作投影机,必须将投影机和 遥控器切换到"规范7"。

更改投影机的编码

可以通过屏幕菜单更改投影机的遥控编码,可选范围为编 码1到编码8。

更改遥控器的编码

要更改遥控器的遥控编码,请设置遥控器电池盒内的DIP 开关(1-3)。 (参阅15页)

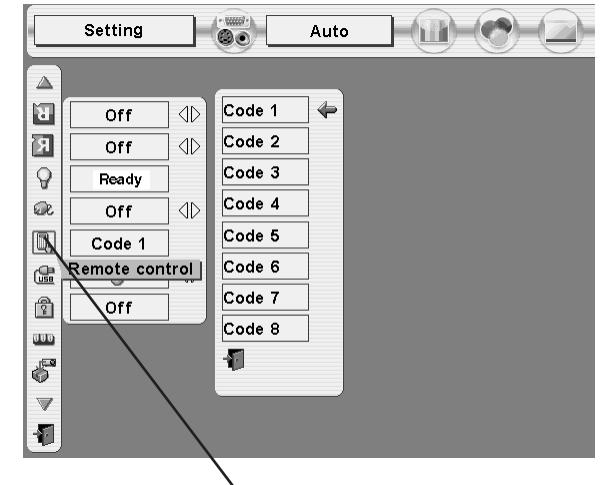

按下选择键后,将出现调整屏幕。

 $-(n+2)$ 

使用左/右方向键选择电源管理 模式("关"、"就绪"或"关闭")。

使用下方向键将光标移到时间 设置框,并用左/右方向键设定

时间(1到30分钟)

按下遥控器的选择键后, 屏幕显示遥控编码菜单。 虛 USB

本投影机配有USB端口,可以在投影机和电脑间进行交互式操作。 按下列方法设置模式。

无线鼠标模式

使用本投影机的遥控器控制电脑时,选择" 6"图标。

投影机模式

使用电脑控制投影机时,选择" . "图标。

注: 仅为备用功能,不属于基本操作。

ौ 按键锁定

本功能可以锁定投影机控制面板和遥控器的按键操作。

此选项锁定投影机的控制面板的操作。

日 此选项锁定遥控器的操作。

**Off** 此选项取消按键锁定功能。

如果投影机的控制面板无意中被锁定,而遥控器又不在附近时, 请断开电源线关闭电源,然后在按住选择键的同时,重新插入交 流电源线。 此操作将取消投影机控制面板的锁定。

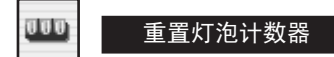

本功能用于重置灯泡更换计数器。 更换投影灯泡时,请用此功 能重置灯泡更换计数器。 具体操作请参阅45页。

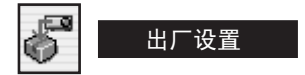

本功能可以将除灯泡计数器外的所有设置数值恢复到出厂设置值。

用上/下方向键将红色方框光标移到"出厂设置",并按下选择键。 此时显示"恢复到出厂设置?"的信息。 将光标移到"是", 并按下 选择键。 此时显示另一确认对话框,请选择"是",并按下选择键。 投影机 将恢复到出厂设置。

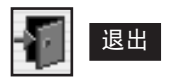

关闭设置菜单。

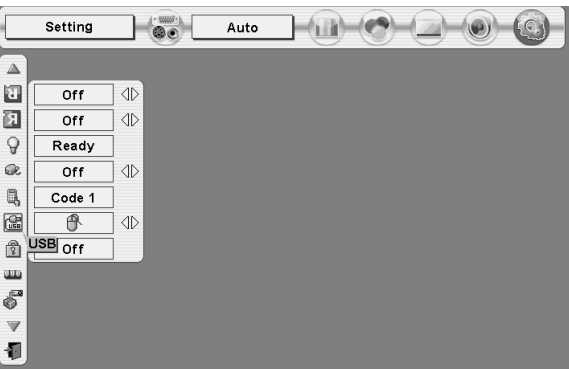

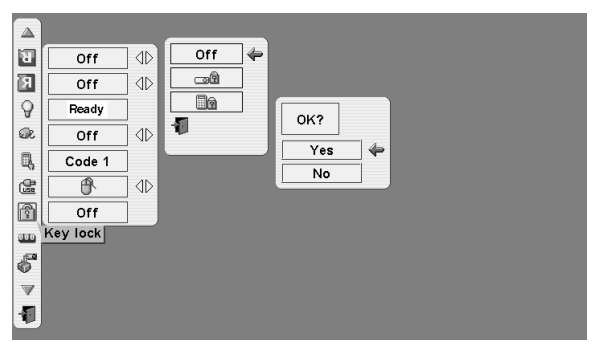

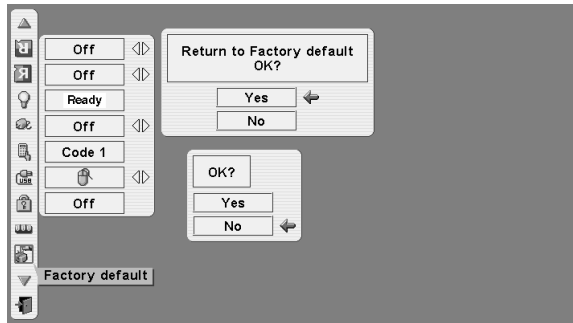

# 操作无线鼠标

无线遥控器不但可以操作投影机,也可用作多数个人电脑的无线鼠标。 方向键,拖曳开/关键和两个单 击键都可用于无线鼠标操作。

仅当投影屏幕上显示出电脑鼠标指针时,才能使用无线鼠标功能。

### 安装

要将无线遥控器用作个人电脑的无线鼠标,必须安装鼠标驱动程序(不附送)。 请确保鼠标驱动程序 在用户的电脑上安装正确, 并确保个人电脑的鼠标端口(或USB端口)已经激活。

- 使用控制线(或USB线)将用户电脑的鼠标端口(或 USB端口)连接到本投影机的控制端口(或USB接口)。 (关于连接,请参阅12、13页。) 1
- 2 先开启投影机, 然后开启电脑。如果先开启电脑, 无 线鼠标可能不能正常使用。

注: 如果用户的电脑没有鼠标端口, 请 用串行端口控制线(附送)连接电脑的 串行端口和投影机的控制端口。

# 操作无线鼠标

用户可以使用无线遥控器的方向键、拖曳开/关键、和左右单击键进行无线鼠标操作,控制电脑鼠标指 针。

### 方向键

用于移动电脑鼠标指针。 指针移动方向与用户按键方向一致。

#### 左单击键

本键的功能与电脑的鼠标左键相同。 按住此键和方向键可以拖 曳选定的屏幕对象。

#### 右单击键

本键的功能与电脑的鼠标右键相同。

### 拖曳开/关键

使用此键和方向键可以拖曳选定的屏幕对象。 按下拖曳开/关 键,拖曳指示灯将呈绿色亮,遥控器进入拖曳模式。 使用方向 键将屏幕对象拖动到目标位置, 再次按下拖曳开/关键,或者 按下其他任意键,可以将该对象放到屏幕的新位置上。

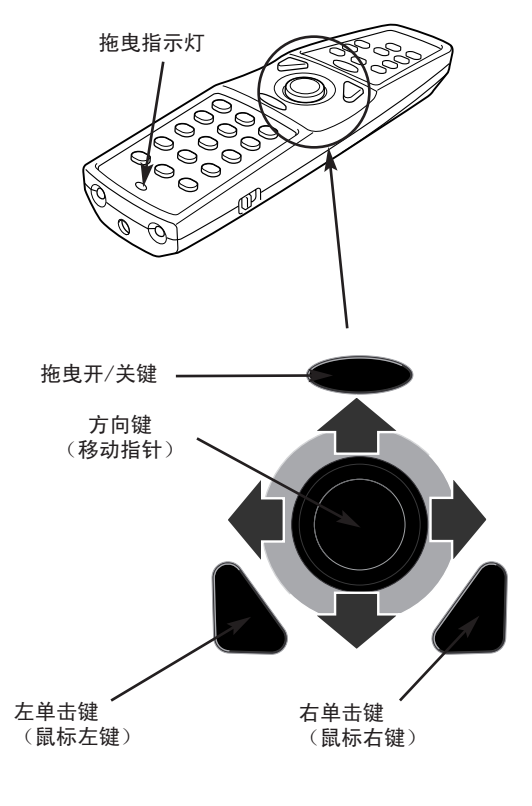

VIDEO

# 维护

# 温度警告指示灯

温度警告指示灯呈红色闪烁,表示投影机内部温度超过正常水平。 如果温度继续上升,投影机将自动关闭,就绪指示灯将熄灭。 (温 度警告指示灯仍继续闪烁。) 冷却期过后,就绪指示灯将重新变为 绿色亮,此时可以按下遥控器或顶部控制面板的电源开/关键开启投 影机。 开启投影机后,温度警告指示灯将熄灭。 如果温度警告指 示灯仍在闪烁,请检查以下几点:

- 投影机的通风口可能被阻挡。 如果发生这种情况,请将投影机 移到通风口不会被阻挡的地方。 1
- 空气过滤网可能被粉尘粒子阻塞。 请按照下页的"空气过滤网 的维护与清洁"一节的说明,清洁空气过滤网。 2
- 3 检查过以上几点后,如果温度警告指示灯仍未熄灭,则可能是冷 却扇或内部电路出现故障。 如果发生这种情况,请与维修站联 系。

顶部控制面板 $\subset$  $\cap$ 温度警告指示灯 就绪指示灯

### 如果温度警告指示灯和就绪指示灯同时闪烁

当投影机检测到内部问题时,将自动关闭,另外,温度警告指示灯和就绪指示灯都开始闪烁。 此时, 即使按下遥控器或顶部控制面板的电源开/关键,也不能开启投影机。 如果发生这种情况,请断开交流 电源线,再重新接上,并开启投影机,检查其工作情况。 如果投影机再次关闭或者不能开启,则需要 进行内部检修。 请拔下交流电源线,并联系维修站。

# 空气过滤网的维护与清洁

空气过滤网可以防止投影镜头和投影镜面上积聚灰尘。 如果空气过滤网被尘埃粒子阻塞,冷却扇的效 率将会降低,并且会导致内部热量积聚,影响投影机的寿命。 请按下列步骤清洁空气过滤网:

- 关闭投影机,从交流电源插座上断开交流电源线。 1
- $2$  将投影机翻转过来,向上拔起锁定闩,取出空气过滤 网(2个)。
- $3$  用刷子清洁空气过滤网,或者用水冲掉灰尘和粒子。
- 4 正确装回空气过滤网。 确保过滤网完全装入。

注意 空气过滤网拆卸下来时,请勿使用投影机。 否则 ,LCD面板和投影镜面上会积聚灰尘,影响图像质 量。 勿将微小物体塞入通风口, 否则会引起投 影机故障。

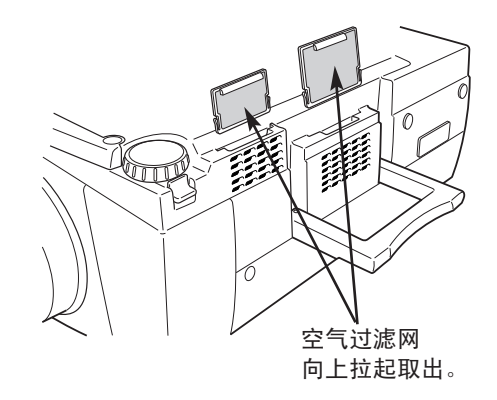

建议

建议避免在多尘/多烟的环境使用投影机。 在这些环境使用投影机会导致画质下降。

在多尘或多烟的环境使用投影机时,镜头、投影机内部的液晶面板或光学元件都会积聚灰尘。 这样会 降低投影图像的画质。

用户如果发现以上情况,请联系授权经销商或维修站,进行恰当的清洁。

### 清洁投影镜头

按下列步骤清洁投影镜头:

- 将非研磨型相机镜头清洁剂涂于干燥的软布上。 避免使用过多清洁剂。 研磨型清洁剂、溶剂或其 他烈性化学品都会划伤镜头。 1
- 2 用软布轻轻擦拭投影镜头表面。
- $3$  不使用投影机时,请盖好镜头盖。

# 灯泡更换

# 灯泡更换

当本投影机的投影灯泡使用寿命结束时,灯泡更换指示灯 会变为黄色亮。 如果灯泡更换指示灯呈黄色亮,请立即更 换新灯泡。

> 当灯泡的使用寿命即将 结束时,此指示灯将呈 黄色亮。 请即使更换投 影灯泡。

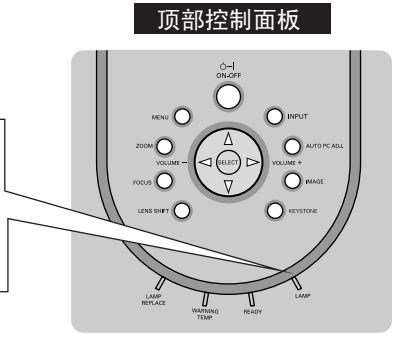

更换灯泡前请等待45分钟,以便灯泡进行冷却。 投影机内部可能会非常热。

注意

为了保证长期安全,请更换统一类型的灯泡部 件。 勿摔落灯泡部件或触摸玻璃灯泡! 否则可能摔 碎玻璃并引起受伤。

请按以下步骤更换灯泡部件。

- 关闭投影机,拔下交流电源插头。 等待45分钟,让投 影机冷却。 1
- 2 用螺丝刀拧松两颗螺钉,打开灯泡盖。
- $3$  用螺丝刀拧松2颗螺钉,抓住手柄,拉出灯泡组件。
- $\begin{array}{rcl} \textbf{4} & \texttt{\#} \lambda \texttt{\$} \texttt{\$} \texttt{\$$
- ${\bf 5}$  连接好交流电源线并开启投影机。
- 6 重设灯泡更关计数器(参阅下页的"灯泡更换计数器" 一节。)
- 注: 不更换投影灯泡时, 请勿重置灯泡更换计数器。

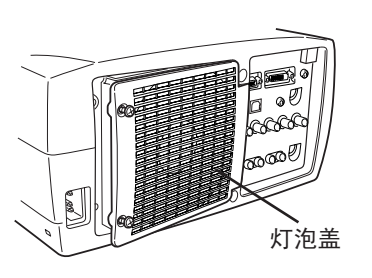

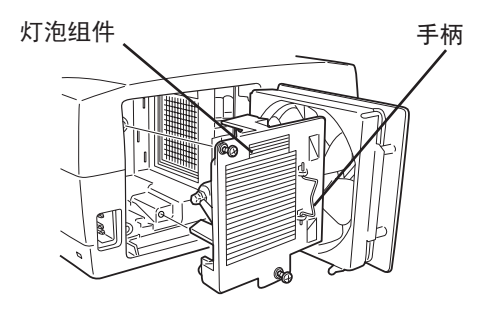

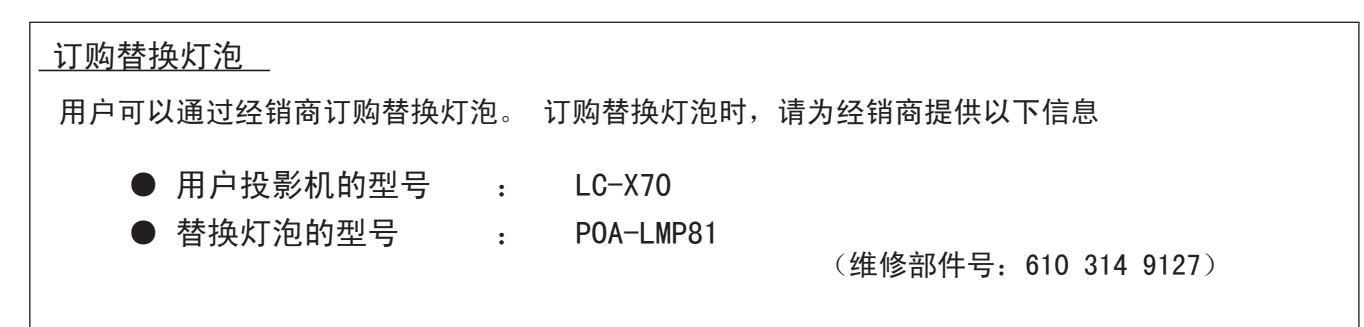

# 灯泡更换计数器

更换灯泡部件后,请务必重置灯泡更换计数器。 重置后,灯泡更换指示灯将熄灭。

- 开启投影机,按下菜单键,显示屏幕菜单。 用左/ 右方向键将红色方框光标移到设置菜单图标(参阅 40页)。 1
- 2 使用上/下方向键将红色方框光标移到"重置灯泡计 数器",并按下选择键。 此时显示"重置灯泡更换计 数器?"信息。 将光标移到"是",并按下选择键。
- $3$  此时显示另一确认对话框,请选择 $3\%$ 是 $3\%$ 重置灯泡<br>更换计数器。

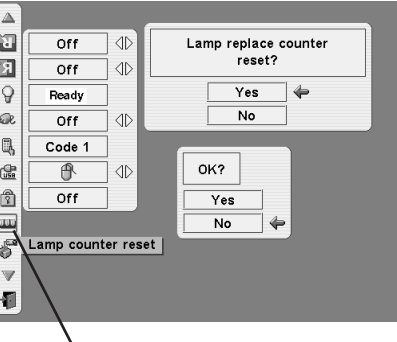

将光标移到"重置灯泡计数器",并按下选择键。 此时显示"重置灯泡更换计数器?"信息。

注: 务必等到更换灯泡后,才可以重置灯泡计数器。

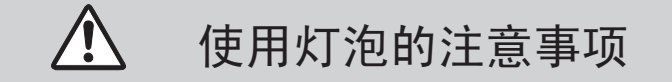

本投影机使用高压灯泡,必须小心并正确使用。 否则可能倒是事故、伤害或发生火灾。

● 灯泡寿命因使用环境不同而有所区别。 不保证每个灯泡的使用时间都相同。 有些灯泡可能比 其他类似的灯泡的寿命短。

● 如果投影机指示需要更换灯泡,即如果灯泡更换指示灯亮,请再投影机关闭并冷却之后立即更 换新灯泡。 (请按本手册"更换灯泡"一节中的指示细心操作。) 灯泡更换指示灯亮起后还继续使 用灯泡,将增加灯泡暴烈的危险。

● 灯泡受到外接冲击、震动,可能会发生爆裂;由于使用寿命将至,会引起性能降低。 爆裂的危 险程度因投影机和灯泡使用的环境和状态的不同而有所差别。

如果灯泡爆裂,请采取下列安全措施:

如果灯泡爆裂,请立即将电源插头从插座中拔出。 联系授权维修站进行检测投影机,并更换灯泡。 另外,必须仔细检查,确保投影机周围或通风口没有玻璃碎片。 发现的所有碎片都应仔细清除。 除了受过训练的授权技术人员和熟悉投影机维修的人员之外,其他任何人不得检查投影机的内部。 任何人,特别是未经训练的人员,如果尝试维修本投影机,都可能会因为残留的玻璃碎片引起事故 或伤害。

# 故障排除

联系经销商或维修中心要求帮助之前,请再次检查下列各项:

- 1. 确保电脑或视频设备已按照12-14页"连接投影机"一节的说明连接至投影机。
- 2. 检查线缆连接情况。 确认所有电脑线、视频线和电源线都正确连接。
- 3. 确认所有电源都已开启。
- 4. 如果投影机仍不能投射图像,请重启电脑。

5. 如果仍旧无图像,请断开投影机和电脑的连接,检查电脑显示器的显示情况。 问题可能出自电脑的 图像控制器,而不是出自投影机。 (连接投影机时,务必先关闭电脑和投影机,再开启投影机。 设备 的开机顺序为: 先开投影机,后开电脑。)

6. 如果问题仍然存在,请查看下表。

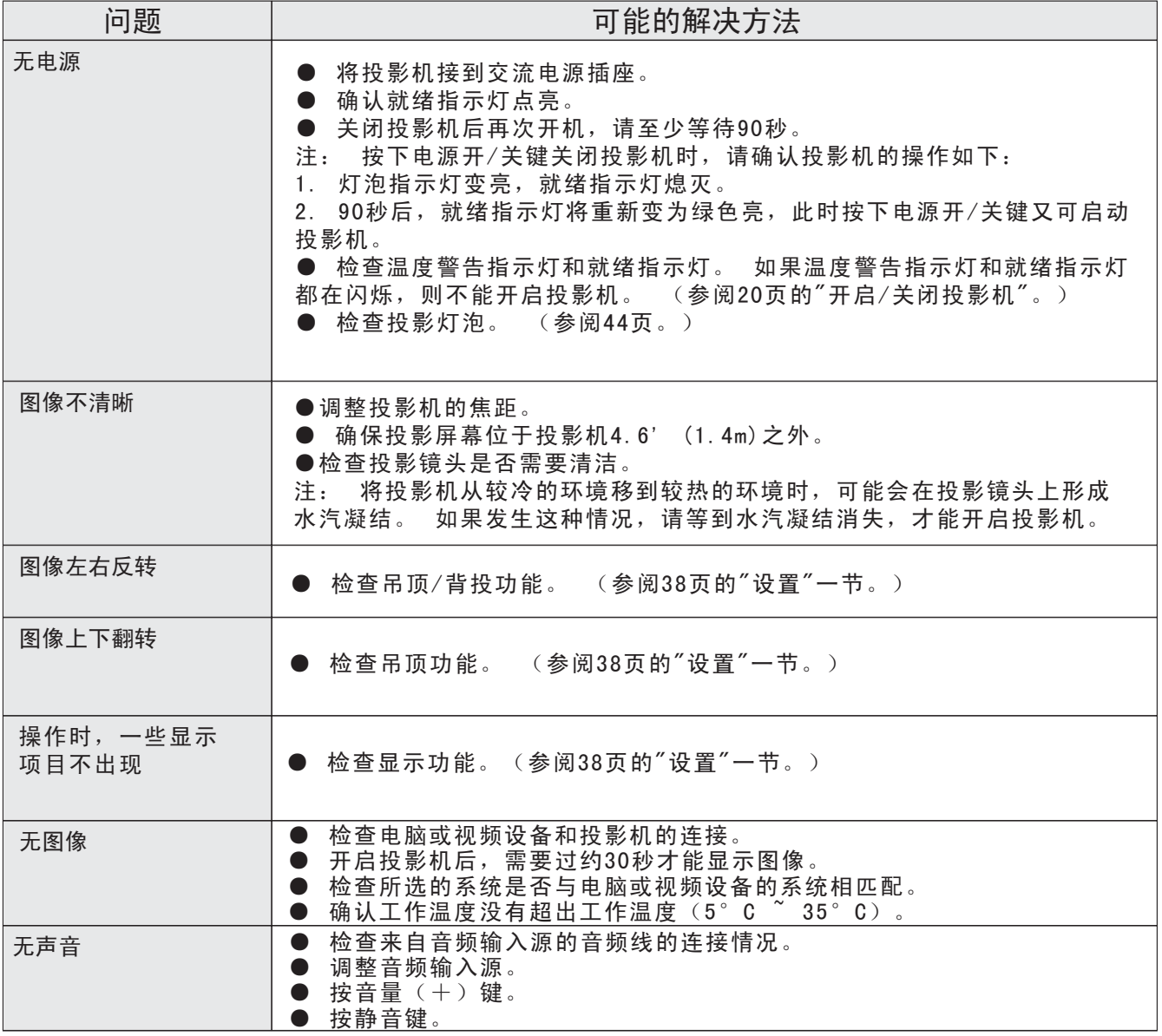

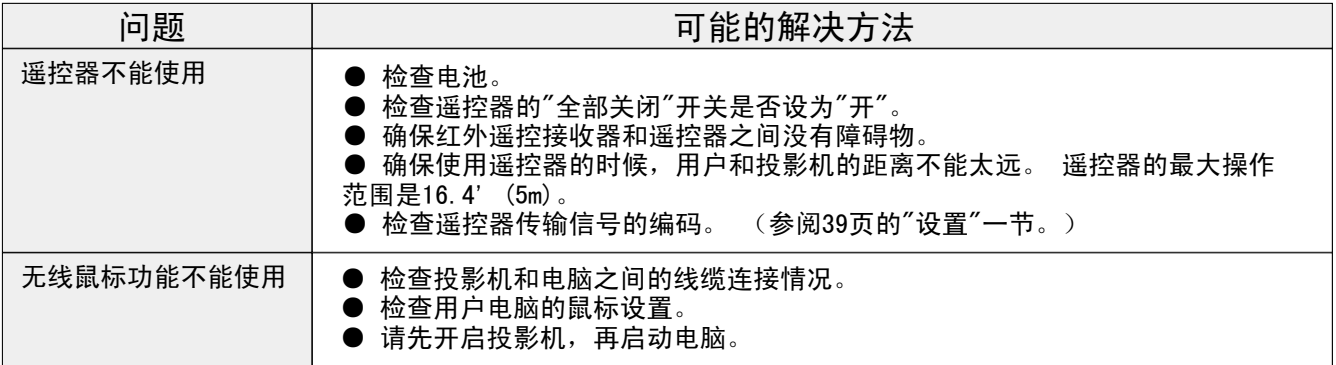

警告:

本投影机使用高电压。 请勿打开机壳。

如果按照以上方法操作后,问题依然存在,请与经销商或服务中心联系。 告知本机型号,并说明存在 的问题。 我们会提出如何维修的建议。

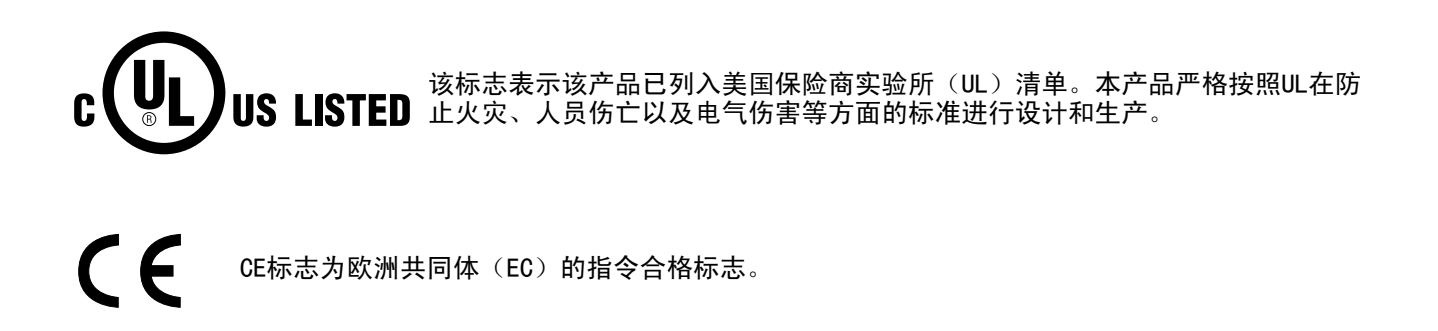

# 指示灯和投影机的状态

查看指示灯可以检查投影机的状态。

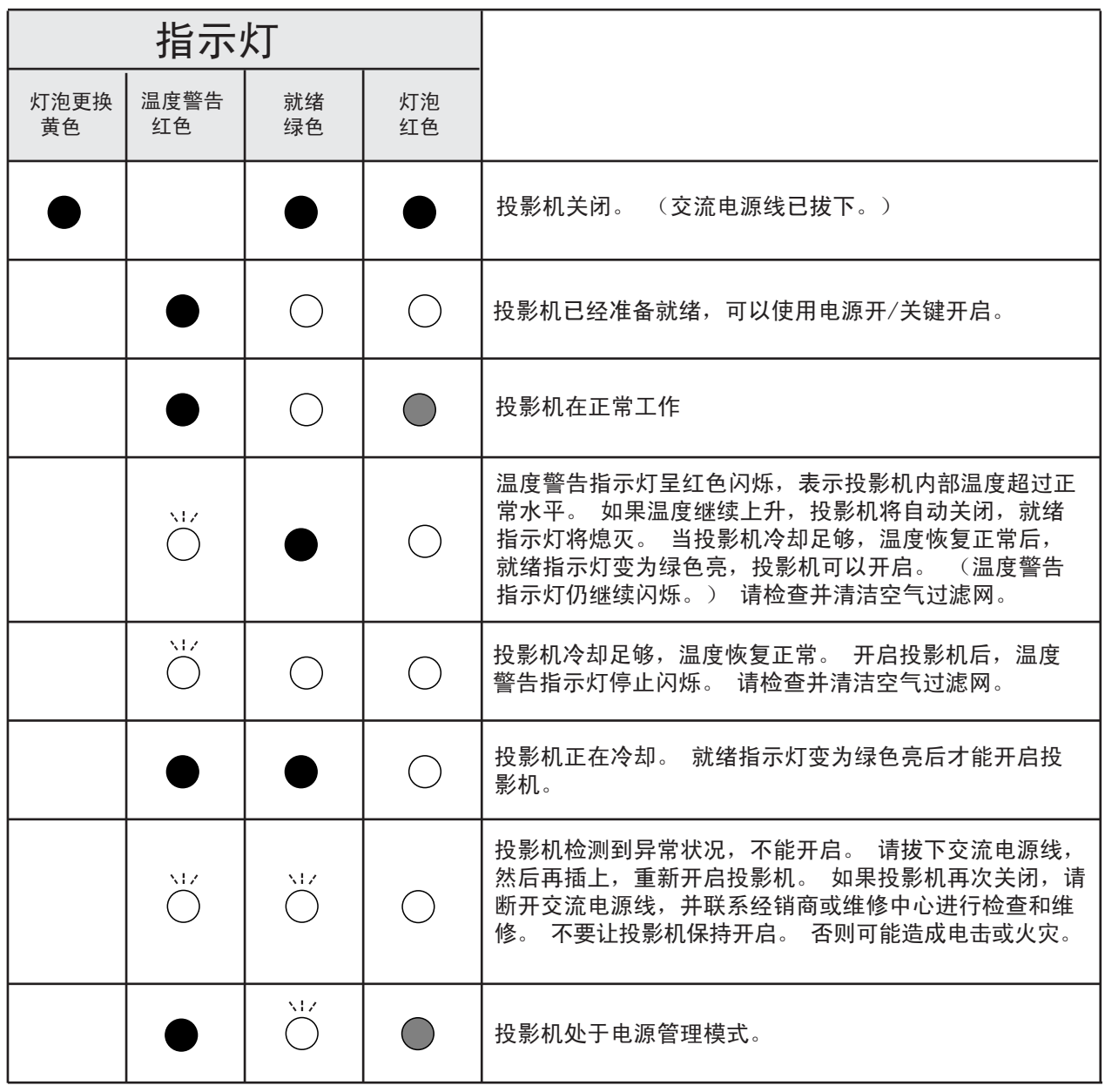

◎<br>○ 闪烁 ● 暗 ● 关 ○ 亮

\* 当投影灯泡使用寿命结束时,灯泡更换指示灯会变为黄色亮。 如果灯泡更换指示灯呈黄色亮,请立即更换 新灯泡。 更换灯泡后请重置灯泡更换计数器。

# 兼容电脑的规格

本投影机基本上可以接收点时钟低于180MHz的所有电脑信号,这些信号的垂直、水平刷新率如下表所示:

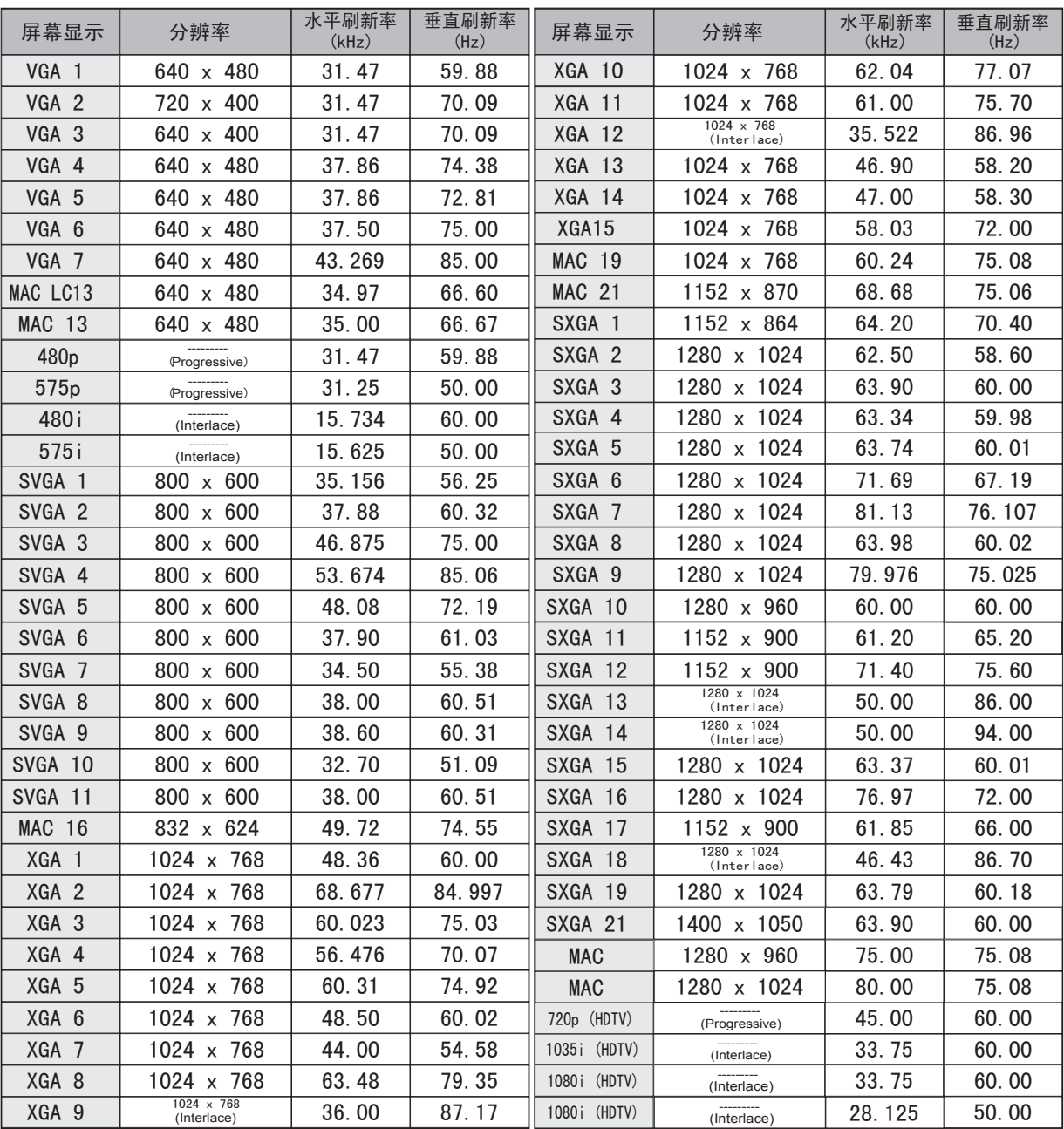

如果输入信号来自DVI端子,请参考下表:

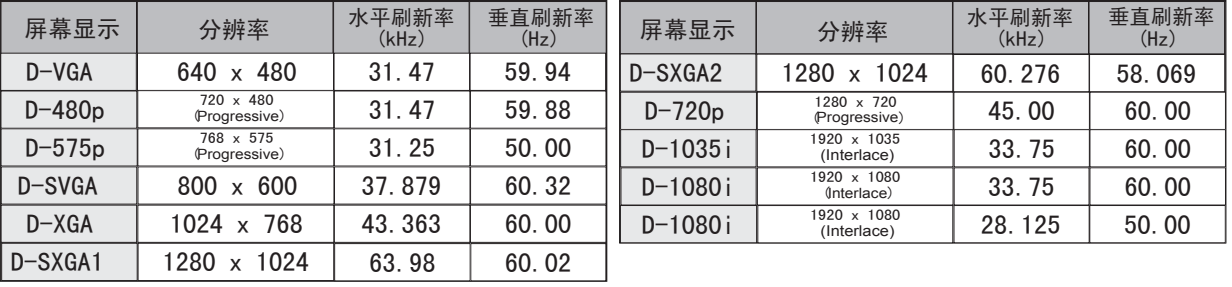

注: 规格如有变更,恕不另行通知。 (译注:表中"interlace"为"隔行扫描"; "progressive"为"逐行扫描")

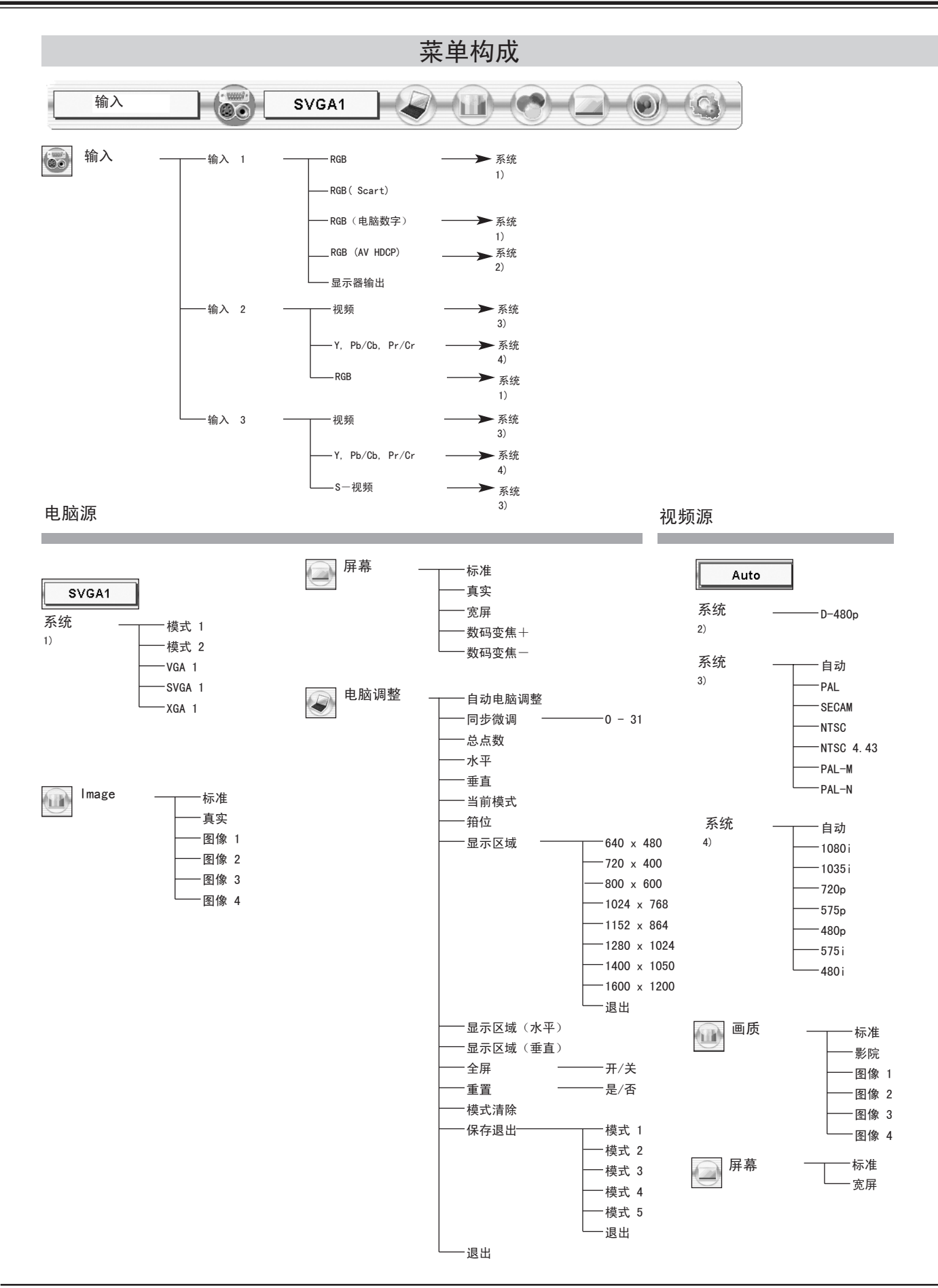

# 50

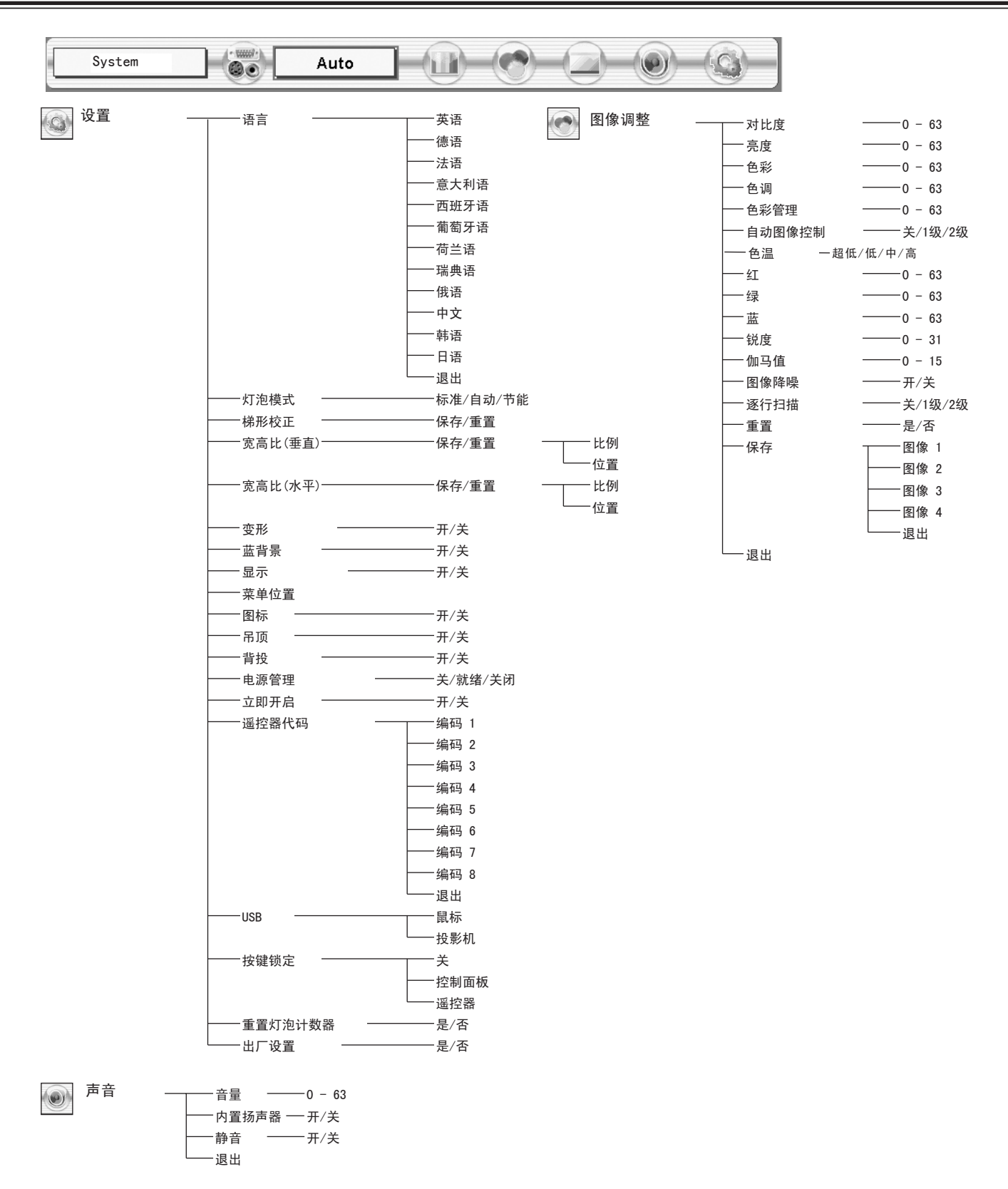

# 技术规格

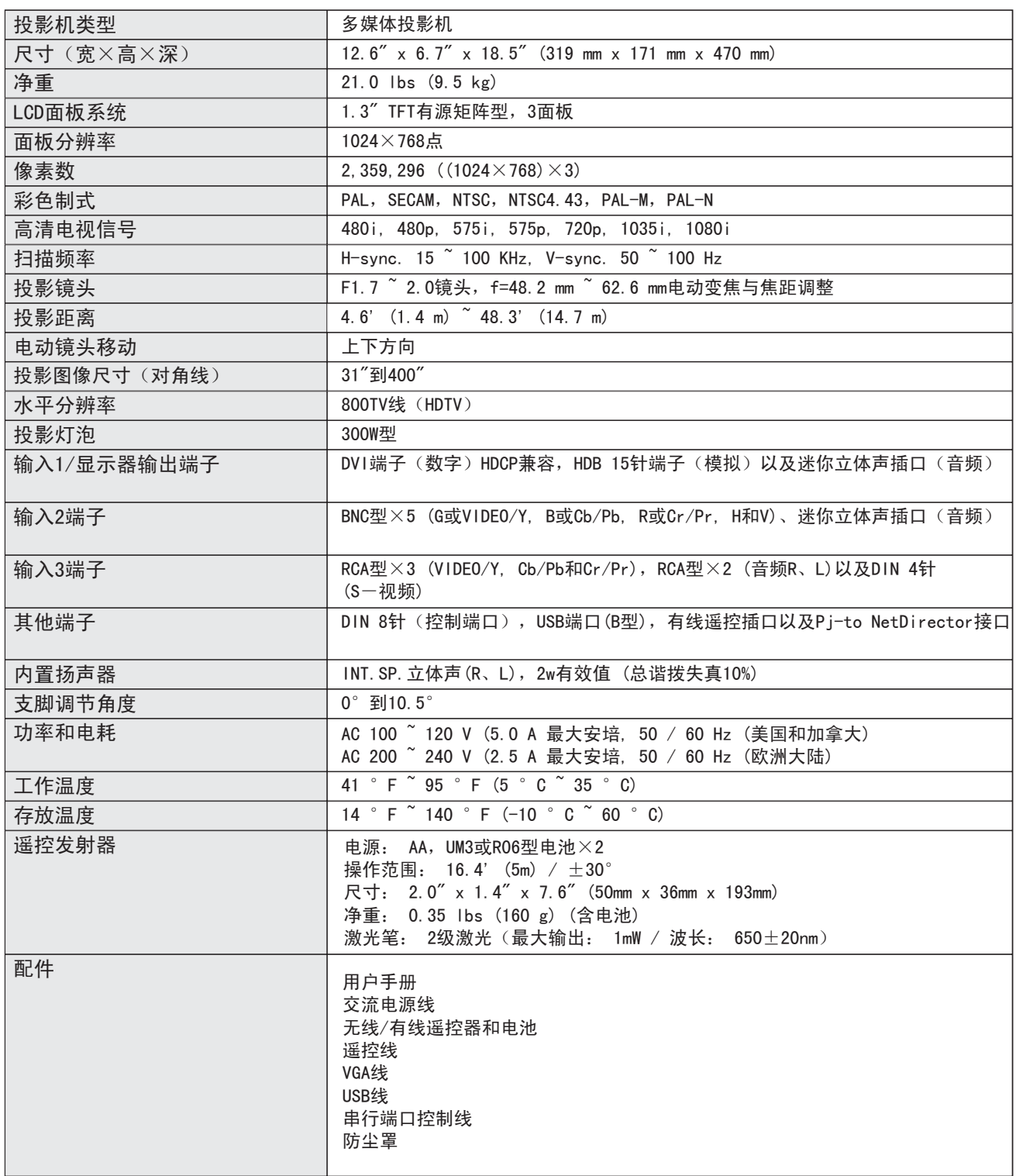

● 规格如有变更,恕不另行通知。

● LCD面板是以最高的标准制作。 虽然99.99%的像素都是有效的,但是由于LCD面板性能的原因,极小一部分像素 (0.01%或更少)可能无效。

# 端子配置

电脑输入1和显示器输出端子(模拟) 端子: HDB 15针

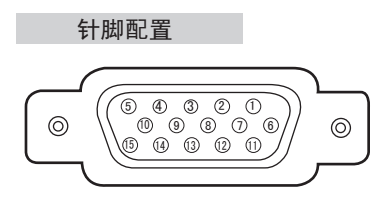

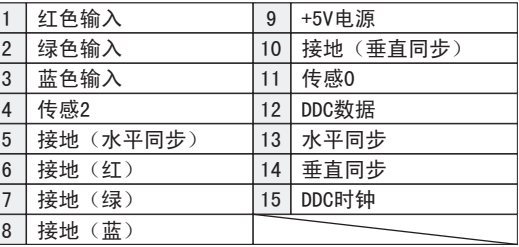

### 电脑输入1端子(数字) 端子: DVI 24针

针脚配置

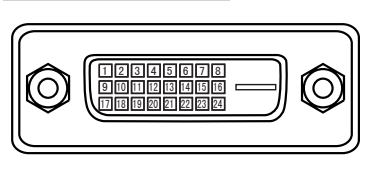

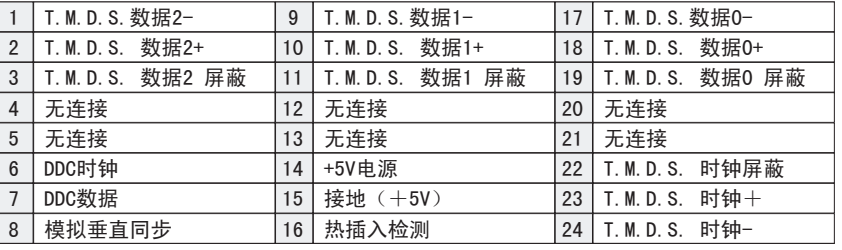

### 端子: Mini DIN 8针 控制端口接口

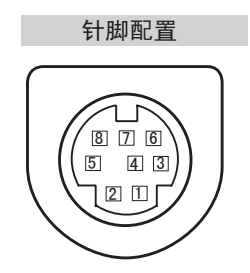

### USB接口(B型)

针脚配置

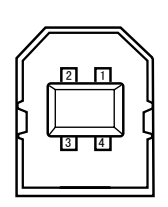

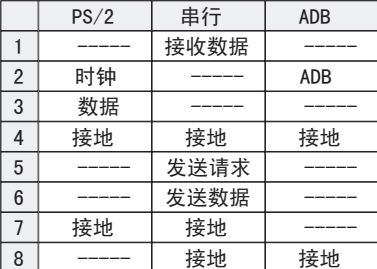

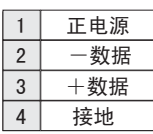

# 选配件

下列部件为选配件。 订购这些部件时,请向经销商提供部件名称和型号。

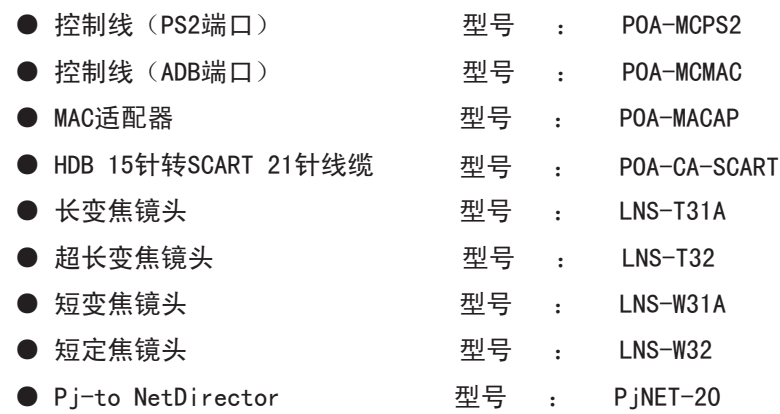

# 镜头更换

用户可以另行购买其他选配镜头,对本投影机的镜头进行更换。 通过更换镜头,本投影机可以适应多 种不同需要。

关于安装和更换镜头,请务必联系经销商。 投影机的安装和更换都必须由经过训练的销售人员或维修 技师来完成。 切勿尝试自行安装或更换,否则可能会导致受伤。

#### 致销经销商和维修技师:

请参阅内附的镜头更换和安装手册,正确更换或安装投影镜头。

镜头装好后,安装投影机时请盖好镜头盖。 移动或抬起投影机时请勿握住镜头, 否则可能会严重损坏投影机。

# EIKI

### A-key to better communications

### China

爱其影像(上海)有限公司 中国上海市打浦路一号金玉兰广场 西楼2109室 Tel : 86-21-53960088 Fax: 86-21-53960318 E-Mail : eiki@eikichina.com.cn

### U.S.A.

EIKI International, Inc. 30251 Esperanza Rancho Santa Margarita CA 92688-2132 U.S.A. Tel : 800-242-3454 (949)-457-0200 Fax: 800-457-3454 (949)-457-7878 E-Mail : usa@eiki.com

Deutschland & …sterreich

EIKI Deutschland GmbH Am Frauwald 12 65510 Idstein **Deutschland** Tel : 06126-9371-0 Fax: 06126-9371-14 E-Mail : info@eiki.de

### Japan & World wide

EIKI Industrial Company Limited. 4-12 Banzai-Cho, Kita-Ku, Osaka, 530-0028 Japan Tel : +81-6-6311-9479 Fax: +81-6-6311-8486 E-Mail : japan@eiki.com

### Canada

EIKI CANADA - Eiki International, Inc. P.O. Box 156, 310 First St. - Unit 2, Midland, ON, L4R 4K8, Canada Tel : 800-563-3454 (705)-527-4084 Fax: 800-567-4069 (705)-527-4087 E-Mail : canada@eiki.com

### Eastern Europe

EIKI CZECH spol. s.r.o. Umelecka 15 170 00 Praha 7 Czech Republic Tel : +42 02 20570024 +42 02 20571413 Fax: +42 02 20571411 E-Mail : easterneurope@eiki.de

# www.eikichina.com.cn